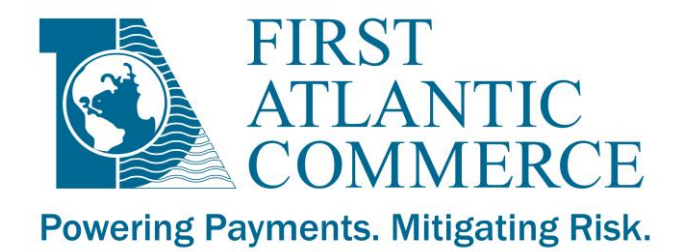

# Pasarela de Pagos First Atlantic Commerce

# Administración de Comercios Guía del Usuario

*Versión 3.5, 7 noviembre 2019*

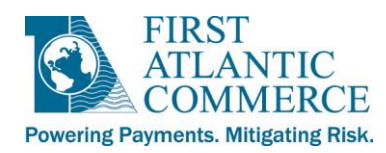

# Índice

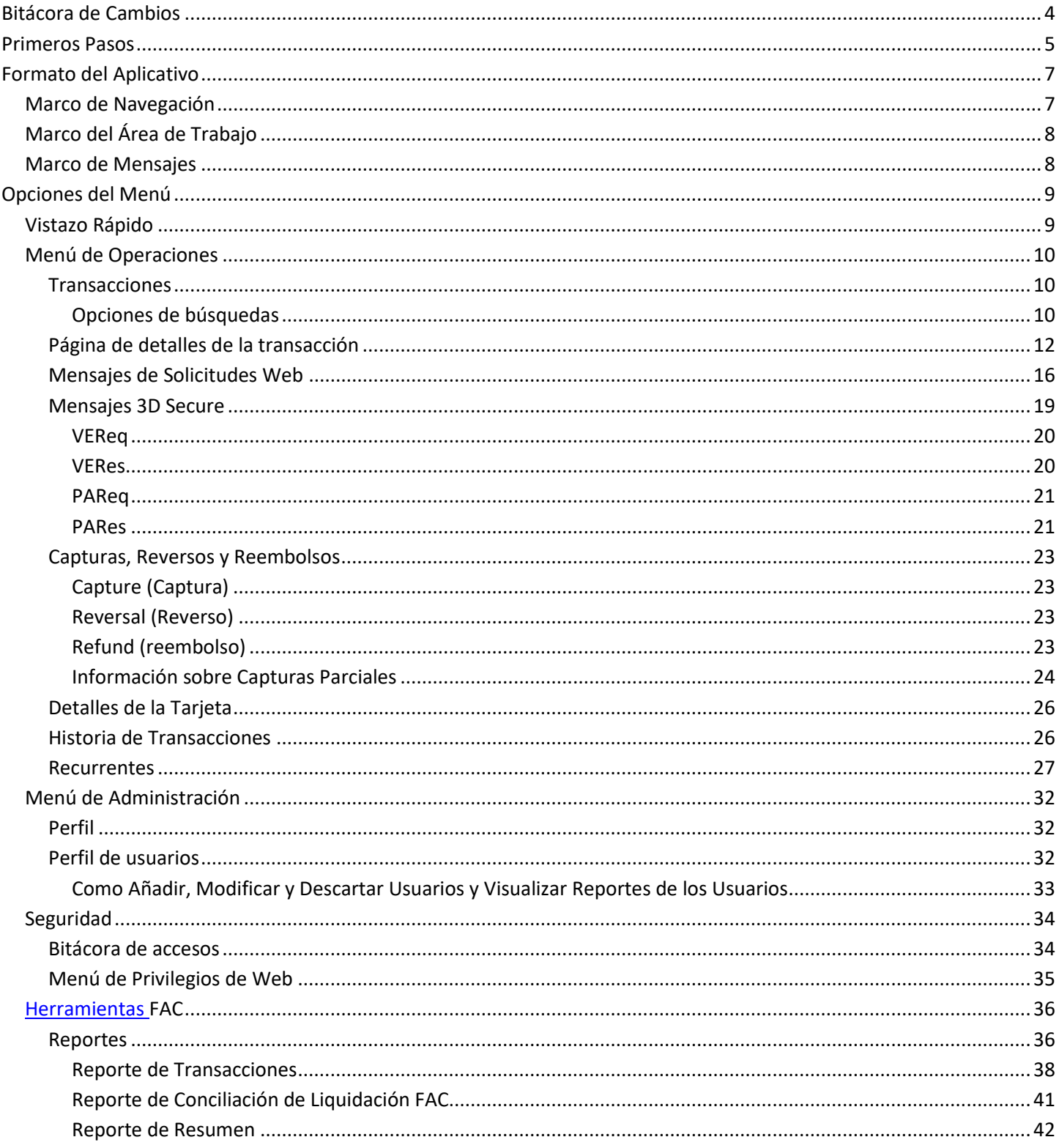

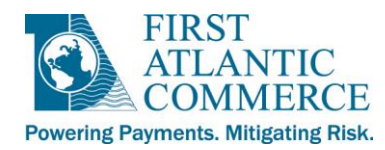

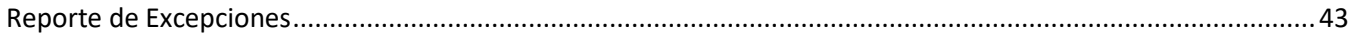

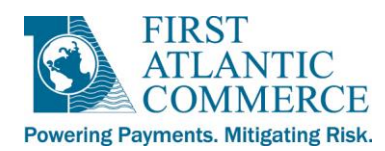

# <span id="page-3-0"></span>**Bitácora de Cambios**

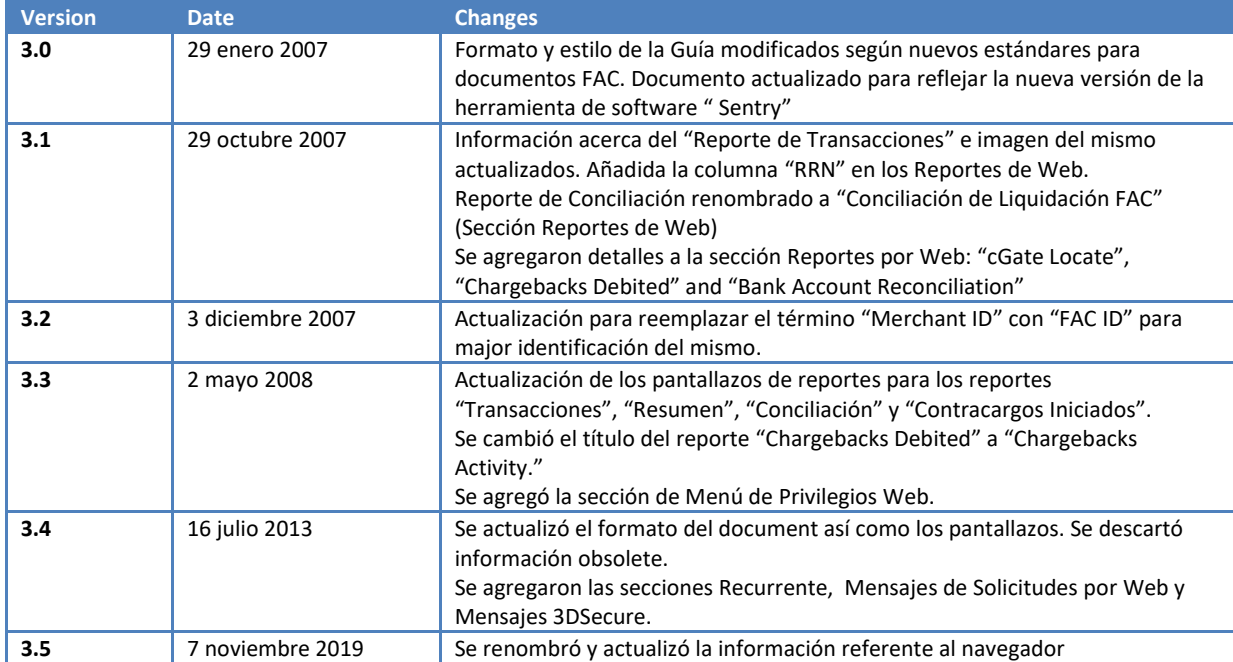

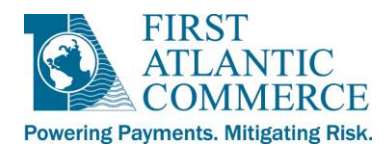

## <span id="page-4-0"></span>**Primeros Pasos**

La Administración de Comercios de la pasarela de pagos SENTRY es un aplicativo de internet que First Atlantic Commerce (FAC) proporciona al afiliado para asistir con las gestiones de su cuenta con FAC.

- Se recomienda el empleo de los navegadores Microsoft Internet Explorer, Google Chrome o Mozilla Firefox para utilizar este aplicativo.
- Se recomienda resolución de pantalla de 1024 x 768 o superior.

La Administración de Comercios está disponible a través del siguiente URL:

**https://marlin.firstatlanticcommerce.com/SENTRY/PaymentGateway/Merchant/Administration/**

A continuación, la pantalla de ingreso a la Administración de Comercios:

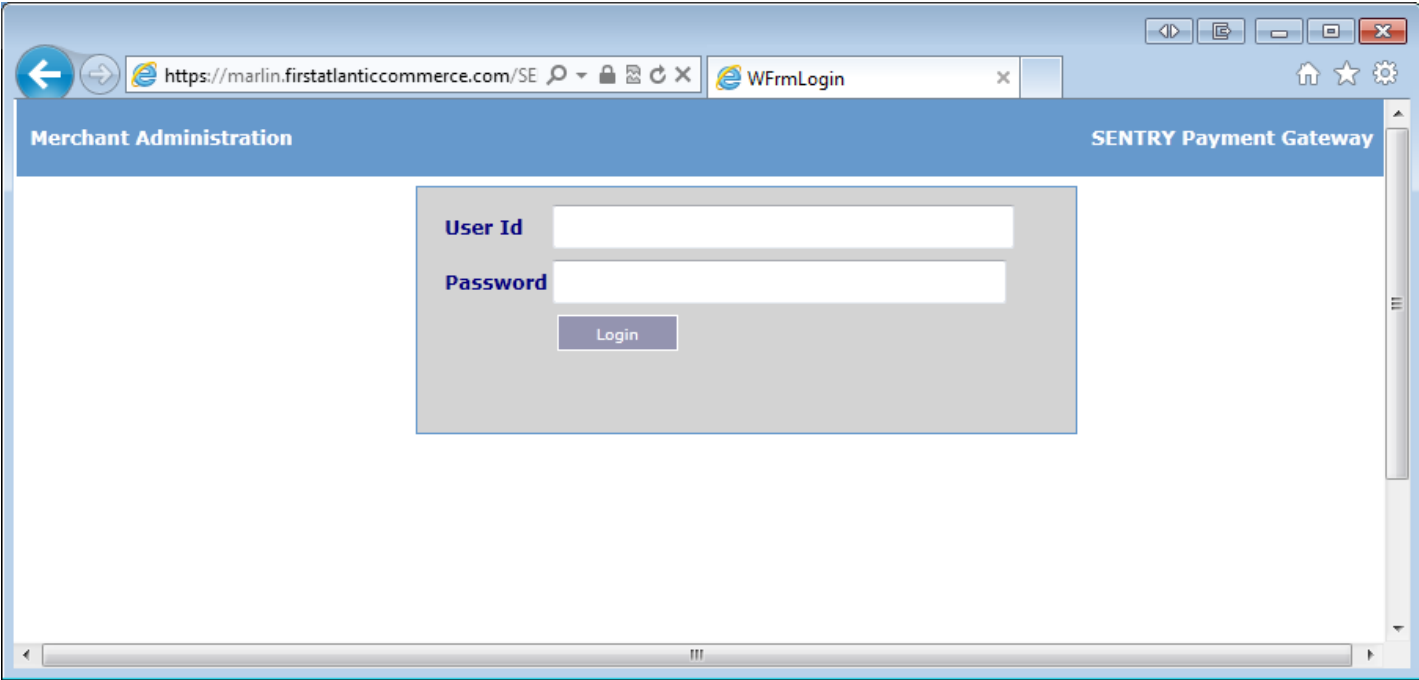

Para lograr acceso, digite su usuario (su dirección de correo electrónico) y contraseñas definidos por FAC.

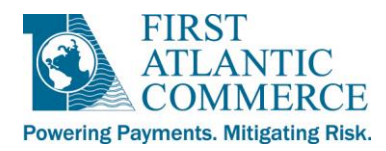

La primera vez que ingrese será dirigido a la siguiente página para que indique una contraseña nueva, ya que la asignada a Ud. por FAC es solamente de vigencia temporal.

*NOTA IMPORTANTE: Su nueva contraseña deberá consistir exactamente de 8 caracteres y solamente deberá contener letras y dígitos.*

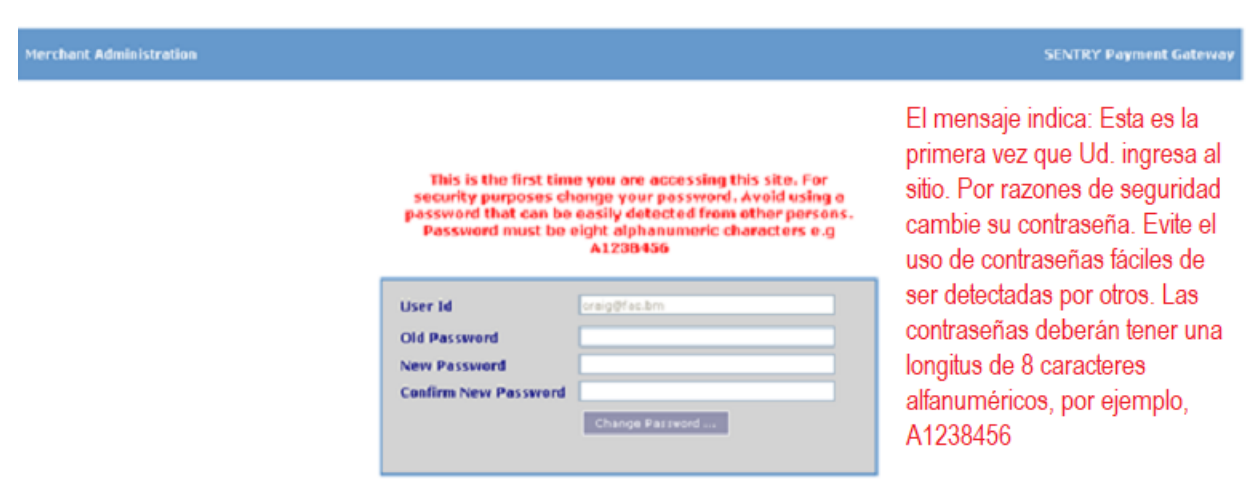

Si ocurre un error al ingresar o al intentar cambiar la contraseña, el sistema le notificará. Favor de contactar al equipo de apoyo FAC (**support@fac.bm**) para recibir asistencia. Indíqueles el mensaje de notificación; utilice pantallazos de ser posible, ya que estos tienen gran aporte a la solución de problemas.

*NOTA IMPORTANTE: El sistema cuenta con un límite de tiempo por inactividad, por lo tanto, cuando el sistema registra inactividad durante varios minutos, el usuario recibirá una notificación para reingresar sus credenciales. El usuario entonces será dirigido a una página que despliega el formulario que se muestra a continuación. Cuando esto sucede, recomendamos que cierre su navegador y dé apertura a una nueva sesión para ingresar los datos desde una nueva pantalla.*

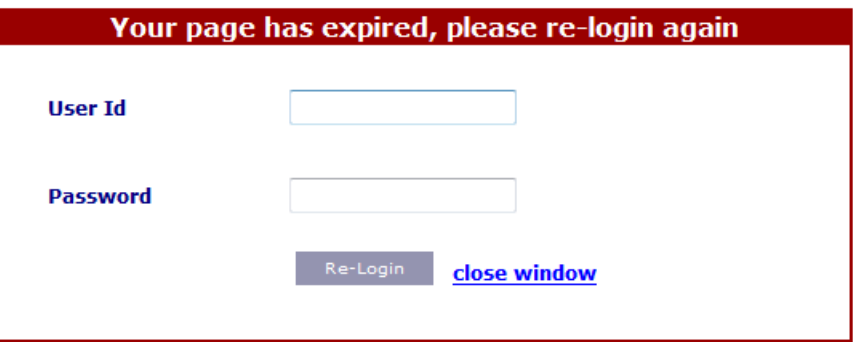

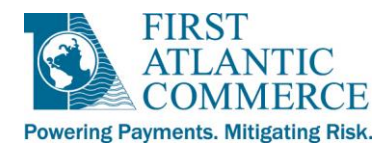

# <span id="page-6-0"></span>**Formato del aplicativo**

La pantalla del navegador SENTRY consiste en tres áreas principales descritas a continuación.

## <span id="page-6-1"></span>**Marco de Navegación**

Este marco contiene opciones de menú principales y secundarias, las cuales permiten la navegación a las distintas funciones disponibles. La identidad del comercio FAC ID y el usuario se despliegan encima de este marco. Presione el símbolo '+' al lado de cada menú, para lograr agrandar cada uno de ellos.

**NOTA***: Las opciones del menú que Ud. ve pueden ser diferentes a lo ilustrado abajo, si Ud. no es administrador o si su comercio está habilitado para realizar transacciones 3DSecure. La gráfica muestra todas las opciones posibles.*

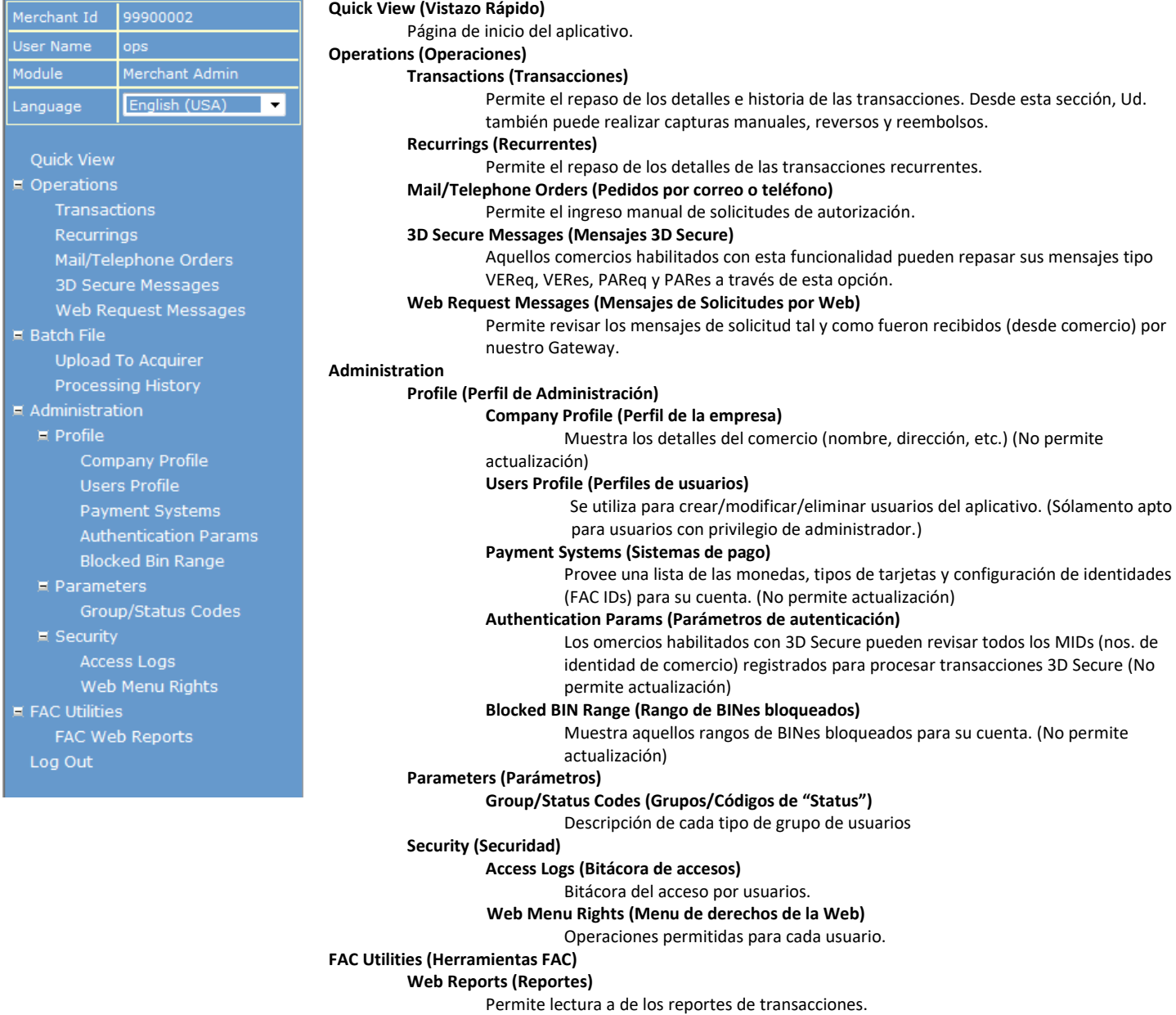

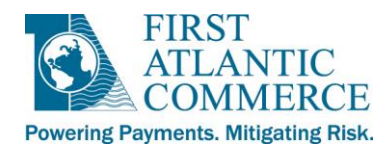

**Log Out (Salida del sistema)** Permite salir del aplicativo.

# <span id="page-7-0"></span>**Marco del Área de Trabajo**

Área donde se realizan todas las operaciones del aplicativo.

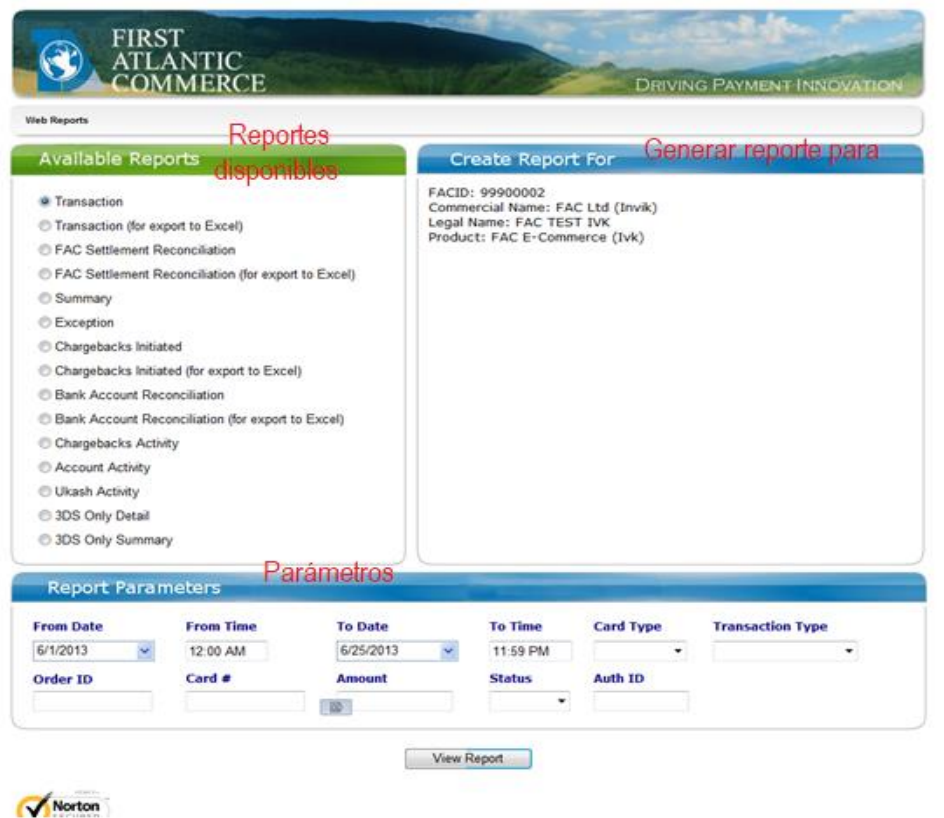

# <span id="page-7-1"></span>**Marco de Mensajes**

En esta sección, el aplicativo despliega información y mensajes de error. Este marco aparece debajo del Marco de Trabajo. Frecuentemente se reduce su tamaño, con el fin de dedicar mayor espacio al Marco de Trabajo. A continuación, se muestran 2 ejemplos del Marco de Mensajes: el primero se ve reducido y el segundo agrandado.

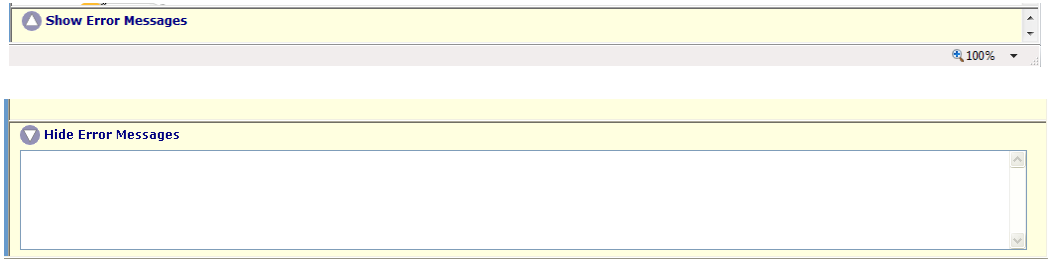

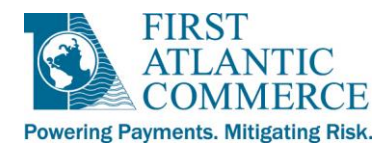

# <span id="page-8-0"></span>**Opciones del Menú**

## <span id="page-8-1"></span>**Vistazo Rápido**

La primera página que se despliega es la del Vistazo Rápido. Es la página de inicio de este aplicativo.

Ud. puede obtener acceso a sus reportes a través de esta página. También es posible ingresar a los reportes en la sección Reportes de la Web, la cual se detalla más abajo.

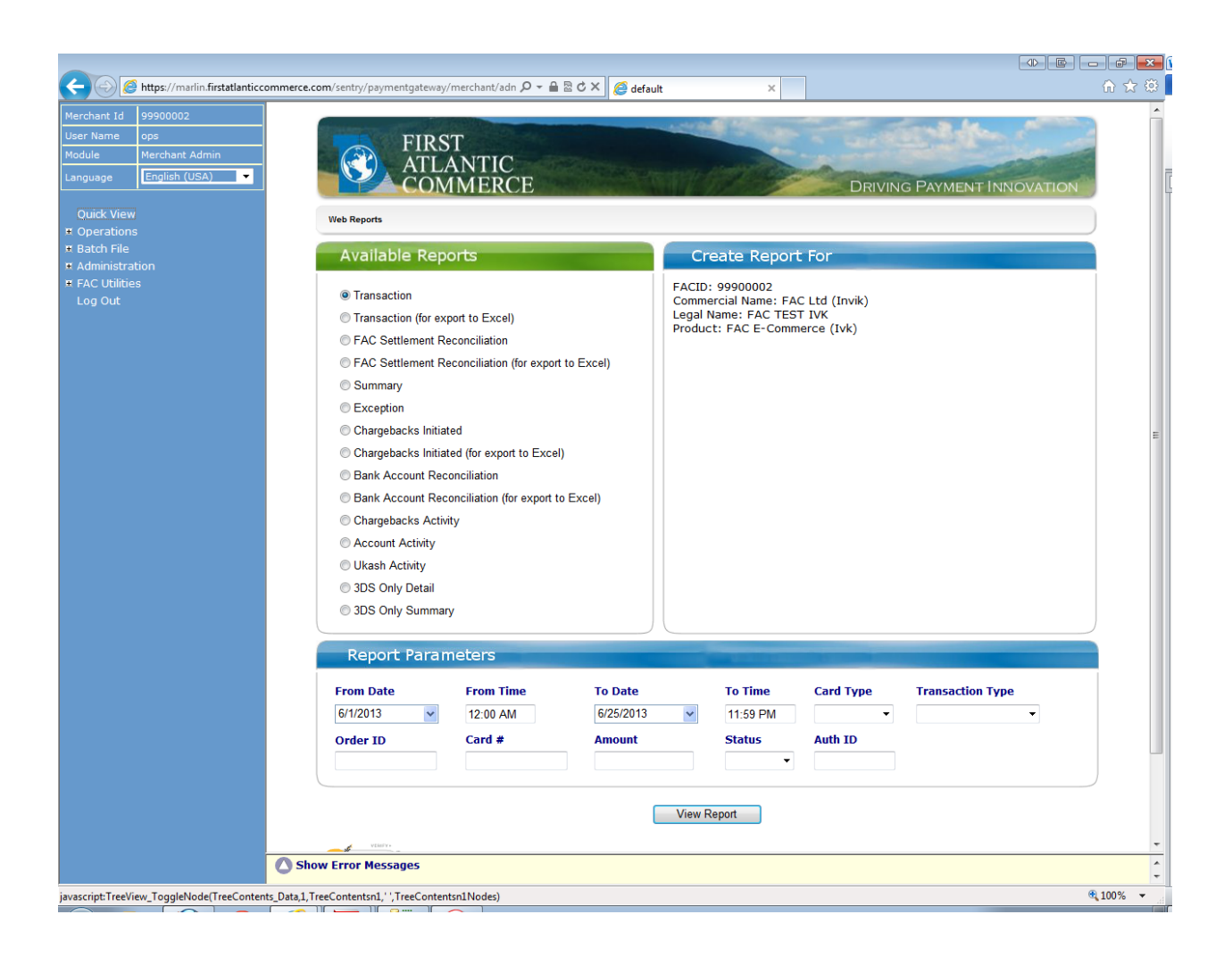

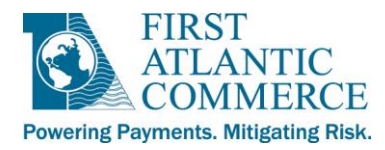

## <span id="page-9-0"></span>**Menú de Operaciones**

#### <span id="page-9-1"></span>**Transacciones**

Presione el símbolo '+' contiguo a "Operations" para ampliar el menú. Continúe, haciendo click en "Transactions". Esta opción le permite buscar transacciones, desplegar los detalles de una transacción o tarjeta específica, y generar reportes.

**NOTA:** Se recomienda que para generar reportes acuda a la sección **[FAC Web Reports,](#page-35-1)** descrita más abajo, pues esta ofrece una manera más rápida y eficaz de obtenerlos. Además, los reportes generados a través de esa sección son más fáciles de leer y tienden a incluir una mayor cantidad de datos que aquellos generados por esta sección de Transacciones.

En la pantalla desplegada será necesario que Ud. indique criterios de búsqueda. El contenido de los reportes varía según los campos que Ud. seleccione para efectuar la búsqueda.

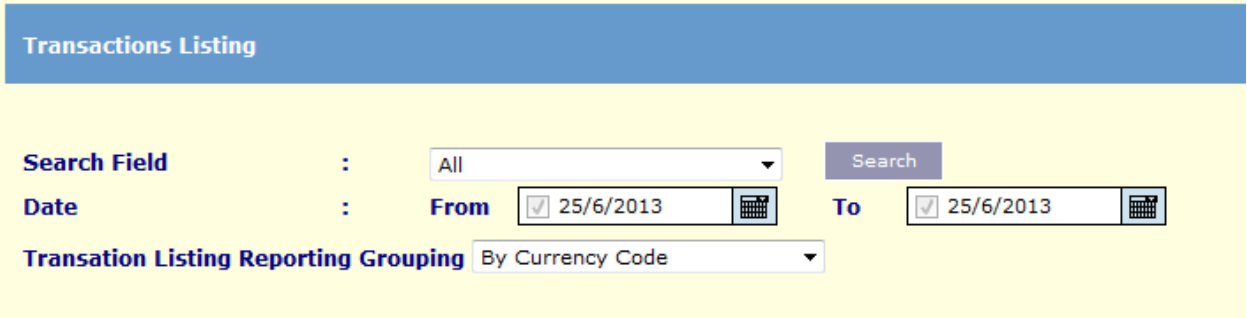

## <span id="page-9-2"></span>*Opciones de búsquedas*

- **All**: (Todos) Genera un reporte de todas las transacciones realizadas dentro del rango definido por las dos fechas indicadas, comenzado con la fecha del campo "From" hasta la fecha del campo "To".
- **By Card Type**: (Según tipo de tarjeta) Esta opción permite seleccionar la marca de tarjetas (American Express, MasterCard, o Visa.)
- **By Transaction Status**: (Según el estado de la transacción) Esta opción permite buscar según las siguientes características:
	- 1. Authorized (Autorizada) Transacciones aprobadas
	- 2. Declined (Denegada) Transacciones denegadas (incluyendo transacciones que fallaron por algún error)
	- 3. Captured (Capturada) Transacciones que fueron liquidadas
	- 4. Reversed (Reversos) Transacciones que fueron anuladas
	- 5. Refunded (Reembolso) Transacciones que acreditaron la cuenta del tarjetahabiente
	- 6. Not Captured (No capturadas) Transacciones aprobadas que aún no han sido marcadas para liquidación
- **By Merchant Order Id**: (Por orden de identidad del comercio) Invoice #/Order ID (número de factura o número de orden/pedido) – Puede ser empleado para obtener transacciones "online" y "offline (MOTO)", es decir, pedidos por teléfono o correspondencia.

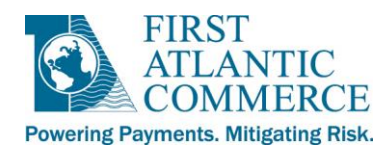

- **By Acquirer Order Id**: (Por orden del número del adquirente) Un número de identidad asignado por el adquirente a cada transacción. Este número consiste del MID (número de identidad del comercio) seguido de un identificador único de 36 caracteres.
- **By Card Number**: (Según el número de cuenta de la tarjeta) El número de cuenta suministrado con la solicitud de autorización.

Indique las fechas "From" (desde) y "To" (hasta) con cuidado al definir la búsqueda. Se puede digitar la fecha manualmente según el formato DD/MM/AAAA. También se puede presionar el ícono del calendario, al lado de cada campo, y de esta manera seleccionar la fecha en el calendario que se despliega.

Una vez indicados los criterios de la búsqueda, haga click en el botón "Search" (buscar).

*NOTA IMPORTANTE: La página se actualiza cada vez que cambian los criterios, pero la búsqueda no se dispara hasta que Ud. presione el botón "Search".*

*Al concluir la búsqueda, Ud. verá una tabla como la que sigue. Esta tabla muestra todas las transacciones que el sistema encontró de acuerdo a sus criterios de búsqueda.*

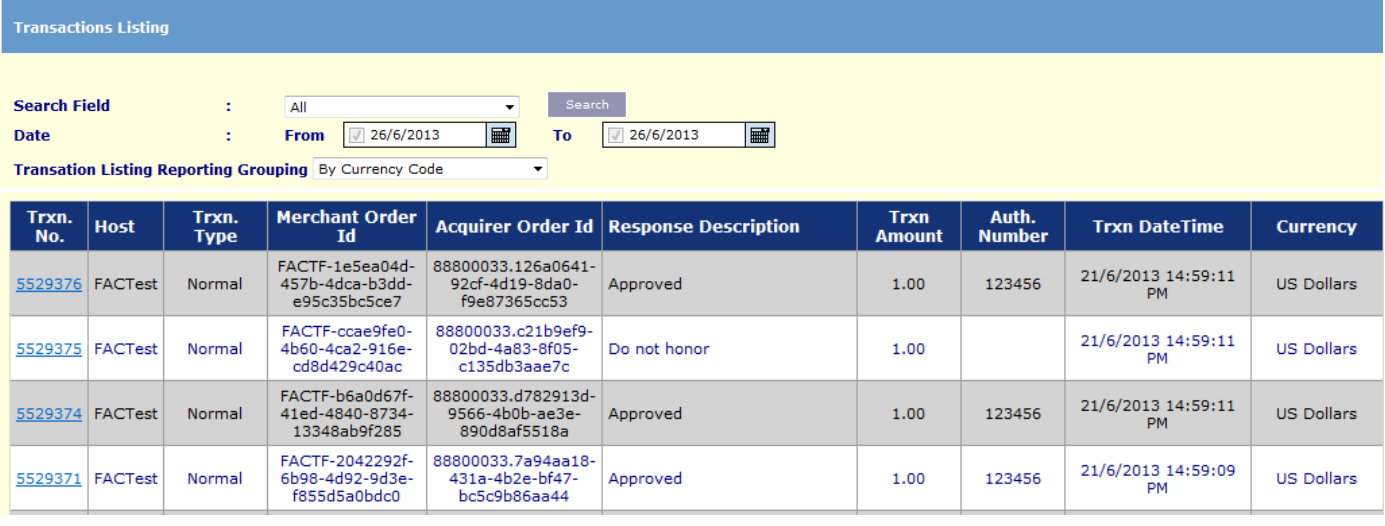

Puede hacer click en el número de transacción para obtener mayores detalles de la misma. (Ver la sección **Transaction Details Page** a continuación). En caso de haber más de una página disponible con transacciones, el número de la página aparecerá en la esquina inferior izquierda de la pantalla. El ejemplo arriba sólo contiene 1 página de transacciones. Cuando el despliegue exceda 10 páginas, el número de la página se mostrará seguido de '…'.

La lista desplegable "Transaction Listing Reporting Grouping" aparece debajo de los criterios de búsqueda. La opción que Ud. seleccione en la lista será empleada para agrupar los datos después de presionar el botón "Preview". Al presionar esto botón, el sistema despliega una vista preliminar del reporte antes de que se imprima.

Hay tres pantallas disponibles que ofrecen mayores detalles una vez que Ud. haya seleccionado una transacción específica. Las tres próximas secciones contienen detalles adicionales al respecto.

Página 11 de 43

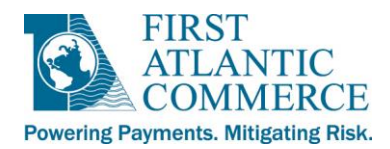

#### <span id="page-11-0"></span>**Página de detalles de la transacción**

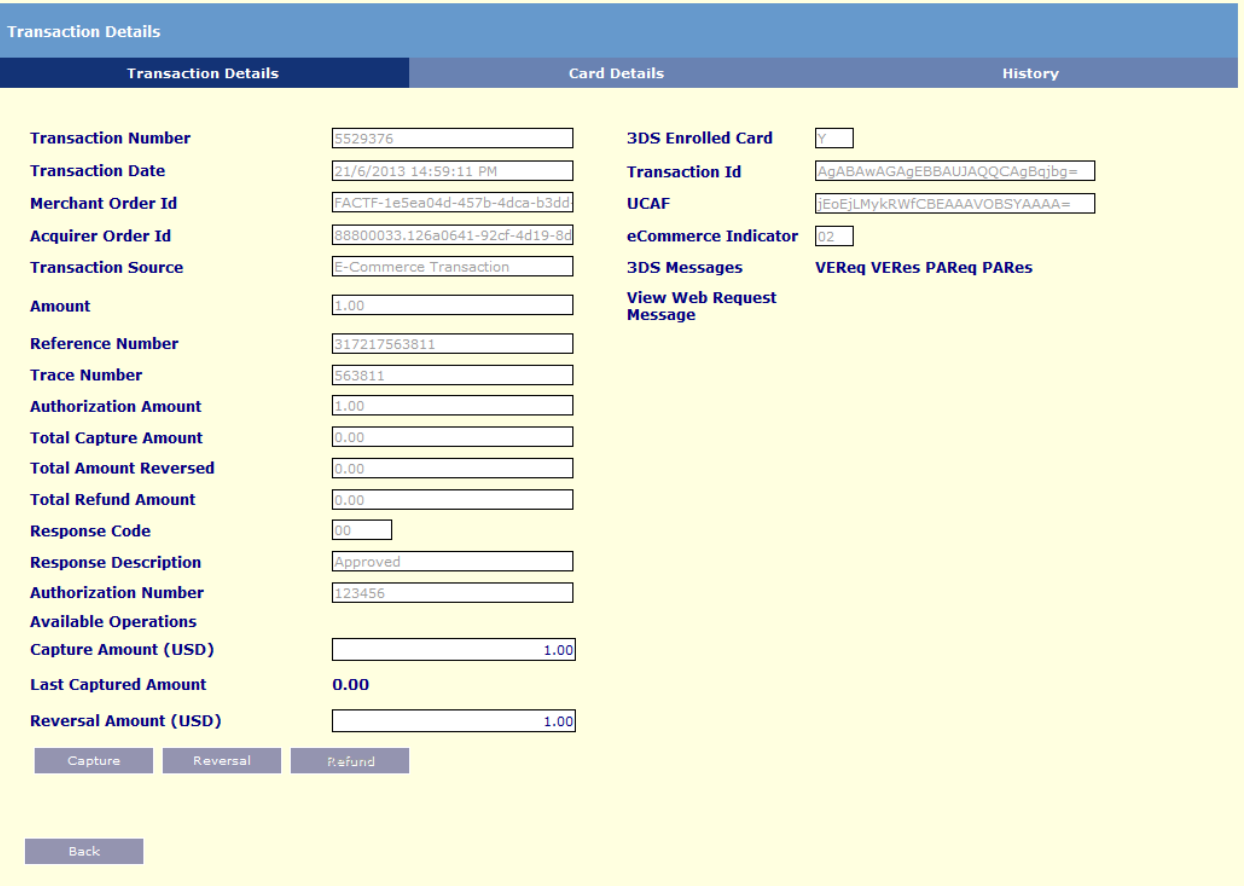

**NOTA***: No todos los campos arriba ocurren para todos los tipos de transacciones. Esta ilustración muestra todos los campos posibles.*

**Transaction Number** (Número de transacción) – Un número de serie único que este software asigna a cada solicitud de autorización.

**Transaction Date** (Fecha de la transacción) – Fecha y hora cuando toma lugar la transacción. Corresponde al huso horario de Bermuda que equivale a GMT -4.

**Merchant Order Id** (Número de orden del comercio) – Número único de la orden o pedido, asignado por el comercio, al momento de enviar la solicitud de autorización.

**Acquirer Order Id** (Número de orden del adquirente) – Número de identificación asignado a la transacción por el adquirente. Consiste del MID o número de identidad del comercio seguido de un identificador único de 36 caracteres de longitud.

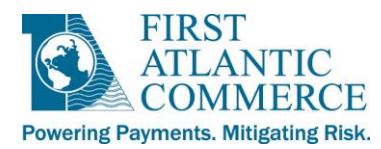

**Transaction Source** (Fuente de la transacción)- Puede ser "eCommerce" (transacción en línea) o "Mail Order/Telephone Order" (compra por teléfono o correspondencia ingresada por el comercio a través del Portal de Administración del Comercio).

**Amount** (Monto) – El monto reflejado en la solicitud de autorización original.

**Reference Number** (Número de referencia) – Un número de valor único (utilizado en conjunto con otros elementos de data claves) asignado a una transacción al momento de ser procesada. Este número identifica y facilita el monitoreo de todo mensaje relacionado con las transacciones de un tarjetahabiente.

**Trace Number** (Número de rastreo) - Un número asignado por la entidad que envió la transacción el cual asiste en el proceso de identificar las etapas por las que atraviesa la transacción. El mismo número de rastreo se emplea durante la solicitud y respuesta de la autorización, así como durante solicitudes de reversos y respuestas a los mismas.

**Authorization Amount** (Monto de autorización) – El monto de la solicitud de autorización la cual es enviada al emisor de la tarjeta con el propósito de verificar que la cuenta tiene suficientes fondos disponibles. En caso que la solicitud sea aprobada, el emisor devuelve un Código de autorización, y la transacción procede a ser capturada. Este monto debería coincidir con el monto mencionado arriba.

**Total Capture Amount** (Monto total de captura) – El monto total capturado para esta transacción a esta altura del proceso.

**Total Amount Reversed** (Monto total del reverse) – Monto que se anuló previo a la liquidación.

**Total Refund Amount** (Monto total del reembolso) – Monto total acreditado al tarjetahabiente.

**Response Code** (Código de respuesta) - Respuesta enviada por la entidad que procesa esta transacción.

 **NOTA:** Para transacciones por Internet, este campo refleja el valor devuelto en el parámetro OriginalResponseCode.

**Response Description** (Descripción del Código de respuesta) – Significado del código de respuesta.

**Authorization Number** (Número de autorización)- Expedido al ser aprobada la transacción.

**Additional Response Data** (Datos adicionales de la respuesta)- Si fueron recibidos los mismos serán mostrados aquí. Respuestas a solicitudes de verificación de domicilio y de CVV2 / CVC2 pueden ser consultadas en este campo, así como en los reportes.

Los siguientes elementos son visibles solamente para aquellos comercios habilitados para procesar con 3D Secure:

**3DS Enrolled Card** (Tarjeta registrada en el servicio 3DS) – Indica si la tarjeta que se utiliza en esta transacción está registrada en el servicio 3D Secure.

**Transaction Id** (Identidad de la transacción) – Valor cifrado que se emplea en el proceso 3D Secure.

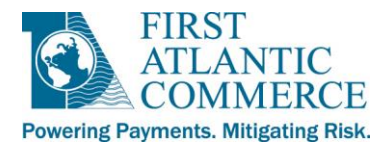

**UCAF** (or **CAVV/UCAF**) (UCAF o CACC/UCAF) – Valor cifrado adicional que se emplea en el proceso 3D Secure.

**Nota**. CAVV: (Cardholder Authentication Verification Value) Valor relacionado con la verificación de autenticación del tarjetahabiente, empleado por Visa. Se trata de un campo de carácter criptográfico calculado por el emisor durante el proceso de verificar la autenticidad de la tarjeta, que contiene el resultado de tal proceso.

El valor contenido por este campo permite que VisaNet verifique la integridad de los datos de una transacciónprocesada a través de Veified by Visa (VbV).

En el caso de las tarjetas MasterCard, este campo se denomina UCAF.

**eCommerce Indicator** (Indicador eCommerce) – Indicador ECI que muestra la reasignación de responsabilidad para transacciones bajo 3D Secure.

**NOTA:** Existen búsquedas que permiten ver aquellos mensajes relacionados con la transacción (cuando se trata de transacciones por internet). El enlace "View Web Request Message" (ver mensajes de solicitudes Web) lo llevará a un despliegue detallado de los valores que Ud. envió como parte del mensaje de solicitud Web para esta transacción. Favor ver la secció[n Web Request Messages](#page-14-0) descrita abajo.

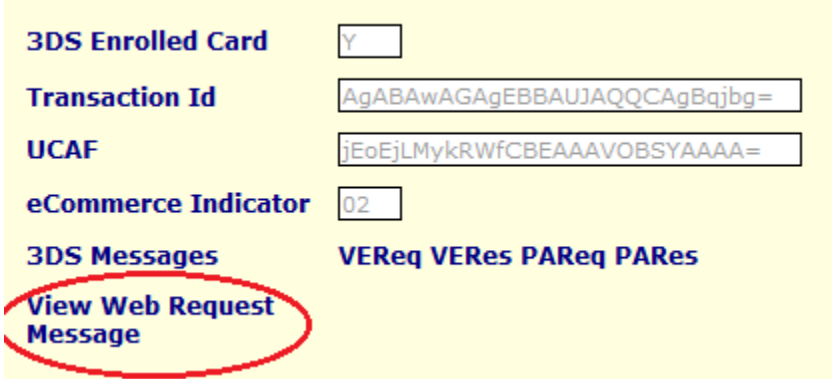

Si su comercio está habilitado a efectuar transacciones 3D Secure, Ud. contará también con enlaces a los mensajes VEReq, VERes, PAReq y PARes messages, si están disponibles para esta transacción.

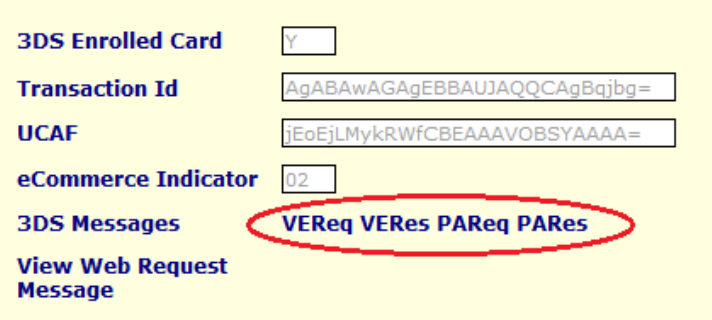

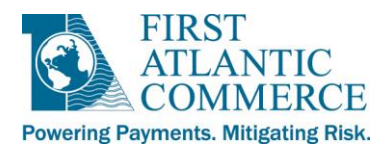

Cada uno de los mensajes 3DS será desplegado en una Ventana emergente. Note que solamente se puede abrir un mensaje a la vez. La sección [3D Secure Messages](#page-18-0) contiene detalles sobre estos mensajes.

<span id="page-14-0"></span>Esta es la misma información que Ud. puede tener acceso a través de las secciones **[Web Request Messages](#page-14-0)** (mensajes de solicitudes Web) y **[3D Secure Messages](#page-18-0)** (mensajes 3DSecure), descritos a continuación.

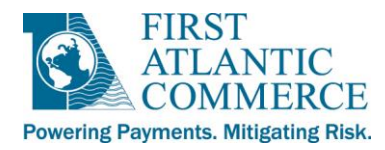

#### <span id="page-15-0"></span>**Mensajes de Solicitudes Web**

Haga click en el símbolo '+' contiguo a "Operations" para agrandar el menú. Luego, haga click sobre "Web Request Messages". Esta opción le muestra los mensajes entrantes de solicitudes vía Web para todas las transacciones por Internet. Es posible consultar mensajes de solicitudes vía Web según un rango de fechas. También se puede ubicar un mensaje según el número de la orden (Merchant Order ID), el nombre del servicio Web consumido (Handler), Código de respuesta (Response Code), o Código de explicación (Reason Code.)

#### **1 - Select a search field (Seleccione un campo para realizar la búsqueda)**

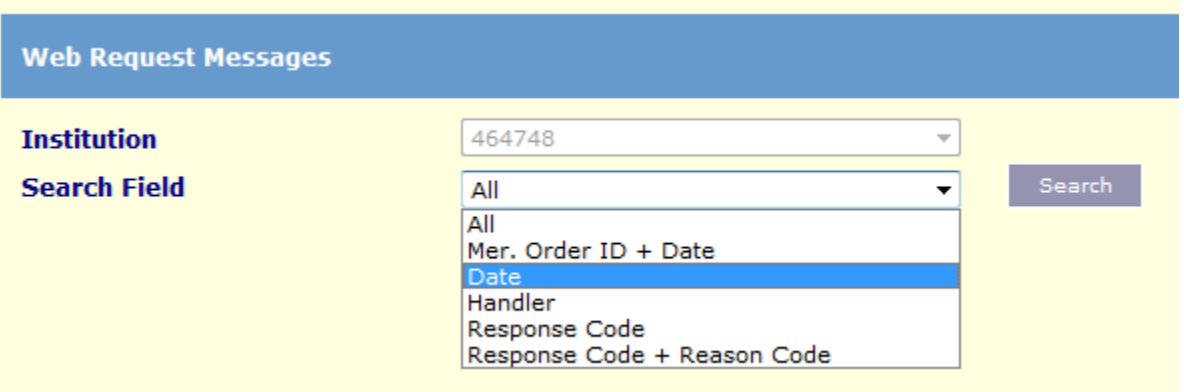

**2 - View all web request messages for a specific date range (Consulte mensajes de solicitudes por Web según rango de fechas)**

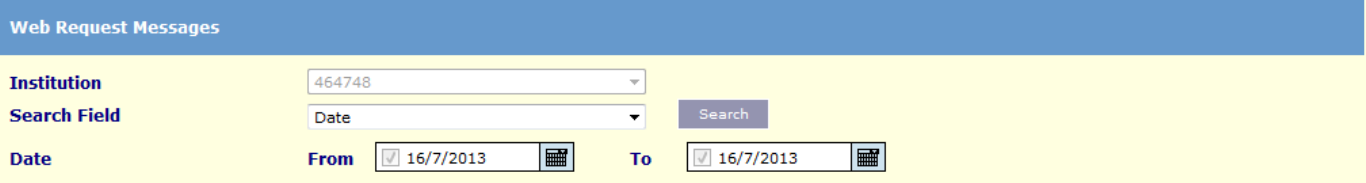

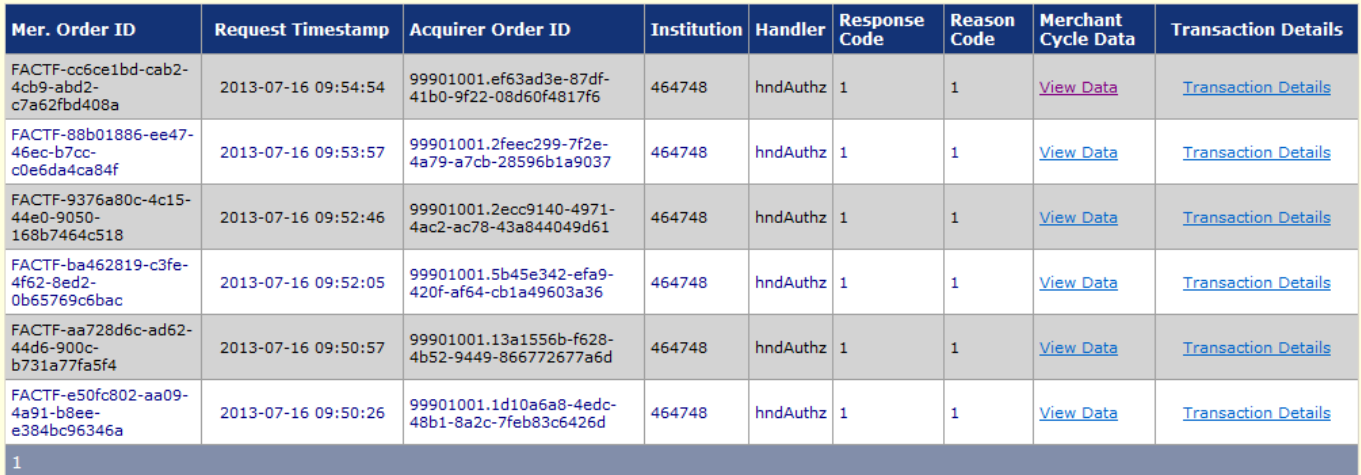

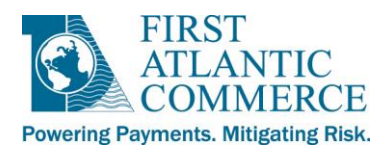

Presione "View Data", para ver un despliegue que contiene los siguientes datos:

- **Merchant Number** (Número del comercio) El número de identidad asignado por FAC al comercio .
- **Institution** (Institución) El número de identidad asignado por FAC al adquirente.
- **Merchant Order ID** (Número de identidad del pedido) El número del pedido, indicado por el comercio en la solicitud de autorización.
- **Acquirer Order Id (**Número de identidad del pedido, según el adquirente) Un número de identidad asignado a la transacción por el adquirente. Este campo consiste del número de identidad del comercio (MID), seguido de un identificador único de 36 caracteres de longitud.
- **Request Received On** (Recepción de la solicitud)- Fecha y hora en que la solicitud vía web fué recibida, expresada en la hora de Bermuda (hora del Atlántico o GMT -4).
- **Response Received On** (Recepción de la respuesta) Fecha y hora en que la respuesta fué recibida, expresada en la hora de Bermuda (hora del Atlántico o GMT -4).
- **Cycle Period** (Período de ciclo) Tiempo en segundos que tomó procesar y contestar la solicitud.
- **Handler Name** (Nombre del servicio de Web consumido) Sólo para uso interno de FAC.
- **Host Address** (Dirección IP del sistema "host") sólo para uso interno de FAC.
- **HTTP Method** (Método HTTP) "POST".
- **SSL** Secure Sockets Layer Lleva valor constante "True".
- **Merchant URL** (URL del comercio) URL donde se originó la solicitud, es decir, URL del sitio del comercio. No disponible en todos los casos.
- **Request Message** (Mensaje de solicitud) El mensaje de solicitud de servicio Web enviado por el sitio del comercio y recibido por FAC. Vea mayores detalles a continuación.
- **Response Code** (Código de respuesta) Uno de los siguientes: 1 (Aprobado), 2 (Denegado), o 3 (Error).
- **Reason Code** (Código de razón) 1 aprobaciones. Favor consultar la Guía de Integraciones para una lista completa de los códigos de razón para errores y denegaciones.
- **Response Data** (Datos de la respuesta) Descripción de los códigos de respuesta y razón.
- **Exception ID** (Número de identidad de la excepción) En caso de haber errores, este campo despliega el número de identidad de la excepción (Error).

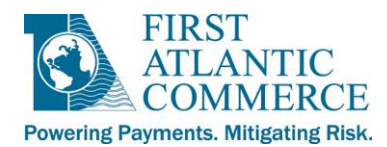

#### **3 – Un ejemplo de la Ventana emergente que despliega un Mensaje de Solicitud de Servicios Web**

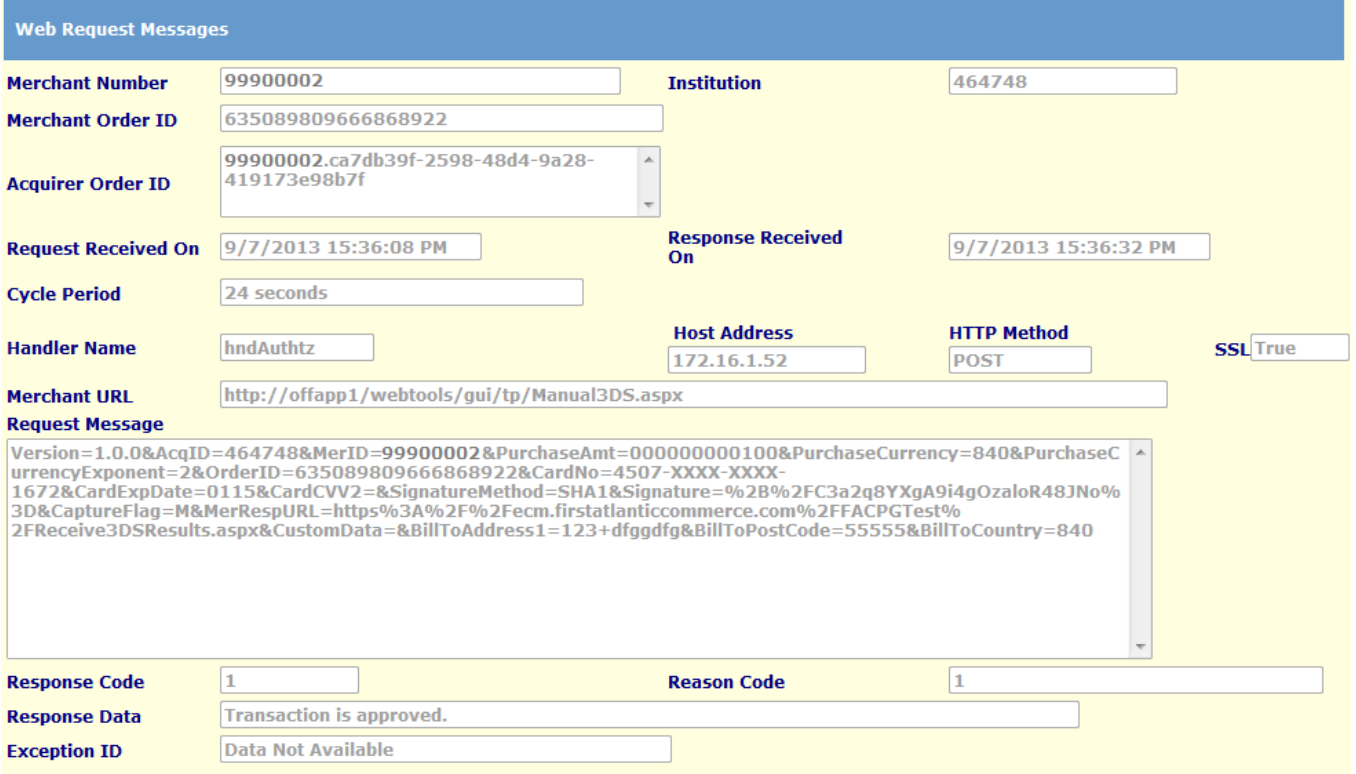

Ejemplo de un mensaje de solicitud:

Version=1.0.0&AcqID=464748&MerID=99900002&PurchaseAmt=000000000100&PurchaseCurrency=840&PurchaseCurrencyExpone nt=2&OrderID=635089809666868922&CardNo=4507-XXXX-XXXX-1672&CardExpDate=0115&CardCVV2=&SignatureMethod=SHA1& Signature=%2B%2FC3a2q8YXgA9i4gOzaloR48JNo%3D&CaptureFlag=M&MerRespURL=https%3A%2F%2Fecm.firstatlanticcommerce. com%2FFACPGTest%2FReceive3DSResults.aspx&CustomData=&BillToAddress1=123+dfggdfg&BillToPostCode=55555&BillToCountry =840

El mensaje de solicitud de servicios Web incluye la siguiente información:

- MerID el número de identidad del comercio suministrado por FAC. En el entorno de producción, este suele estar encabezado por 222 o 333, mientras que en el entorno de pruebas (Staging) se utiliza 888.
- PurchaseAmt (Monto de la compra)– el monto total de la compra, con formato de una trama de 12 caracteres de longitud. Ejemplo \$12.00 se presenta de esta manera: "000000001200".
- PurchaseCurrency (Moneda de la compra) El Código ISO de 3 dígitos del país. Ejemplo 840 (dólares EE.UU.)
- PurchaseCurrencyExponent (Exponente de la moneda de compra)- La cantidad de dígitos a la derecha del punto decimal del monto de compra. Ejemplo, para una compra de \$12.00 este campo llevaría el valor 2.
- OrderID (Número de identidad del pedido) El número de pedido único generado por el comercio, tal como indicado en la solicitud de autorización.
- CardNo (Número de cuenta de la tarjeta) el número enmascarado (es decir, parcialmente desplegado) de la cuenta de crédito o débito de la tarjeta.
- CardExpDate (Fecha de expiración de la tarjeta) en formato MMAA (Mes y Año).

Página 18 de 43

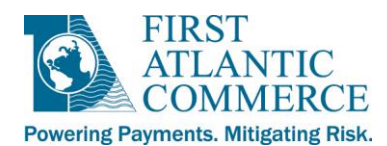

- SignatureMethod (Método de firma electrónica)– Valor constante "SHA1".
- Signature (Firma electrónica)– La firma electrónica que el comercio envía a FAC en el mensaje de solicitud. Esta firma protege el mensaje contra falsificación o adulteración durante su transmisión.
- CaptureFlag (Indicador de Captura) M significa manual, A automático. Manual se refiere a procesamiento de dos pasos, es decir, la autorización y captura como dos transacciones independientes. Automático quiere decir procesamiento de un solo paso, donde se combinan la autorización y la captura.
- MerRespURL Para transacciones autenticadas bajo 3D Secure, esta es la URL al cual el navegador del tarjetahabiente será dirigido a la conclusión de la transacción.
- BillToAddress 1 Domicilio donde el tarjetahabiente recibe su estado de cuenta.
- BillToPostCode Código postal del domicilio donde el tarjetahabiente recibe su estado de cuenta.
- BillToCountry País del tarjetahabiente.

**NOTA:** Es necesario que su navegador permita el despliegue de "popups" (ventanas emergentes) para poder visualizar la "Merchant Cycle Data" (información de ciclo del comercio) y "Web Request Messages" (Mensajes de solicitud de servicios Web).

**NOTA:** Ud. tiene acceso a la misma información a través de esta página: [TransactionDetails Page](#page-11-0) (Detalles de la transacción) para transacciones individuales, si presiona "View Web Request Message" (Consultar Mensajes de Solicitud de Servicios Web).

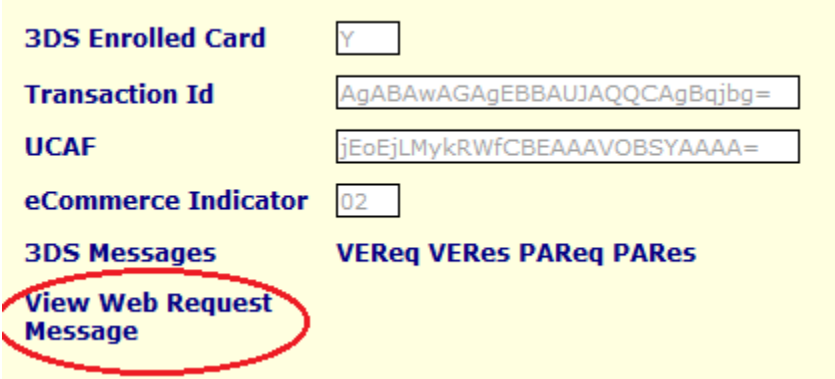

#### <span id="page-18-0"></span>**Mensajes 3D Secure**

Presione el símbolo '+' contiguo a "Operations" para agrandar el menú. Luego, presione "3D Secure Messages". Esta opción le permite visualizar todos los mensajes 3DS dentro de un rango de fechas, consultando por tipo de mensaje, Message ID (número de identidad del mensaje), PAN (número de cuenta de la tarjeta), o XID.

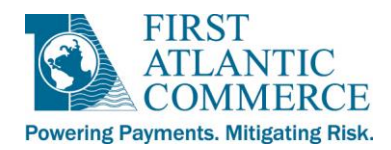

#### **1 – Visualizar mensajes 3DS dentro de un rango de fechas**

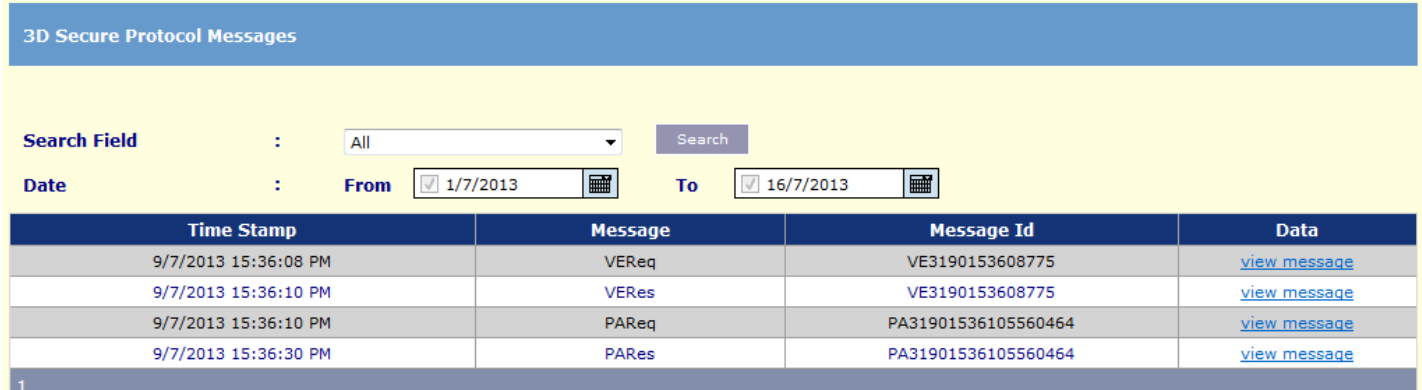

#### **2 – Indique un campo para realizar la búsqueda**

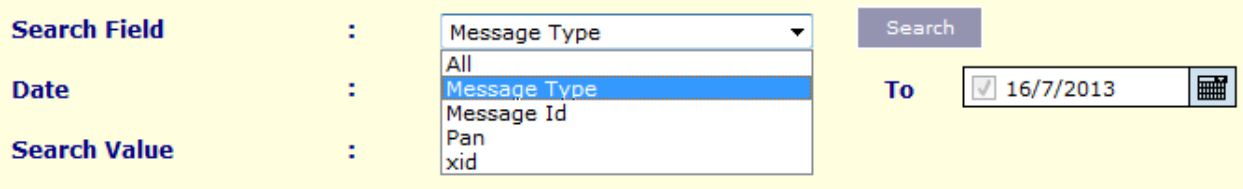

Para visualizar un mensaje individual, presione el enlace "view message".

Existen cuatro tipos de Mansajes 3DS Messages: **VEReq**, **VERes**, **PAReq**, y **PARes**:

#### **3 - Ejemplo de un mensaje VERes**

<span id="page-19-0"></span>*VEReq* – Verificar solicitud de inscripción

 Esto constituye una solicitud para verificar la inscripción de la tarjeta en el programa Verified by Visa (VbV) o MasterCard SecureCode (MC SC).

<span id="page-19-1"></span>*VERes* – Verificar respuesta a la inscripción

- Respuesta del servidor de directorio de Visa o MC
- Valores posibles: "Y" (inscrito) o "N" (no inscrito)
- Si el t/h está inscrito en VbV o MC SC se podrá visualizar la siguiente sección:

 $<$ CH $>$ 

## <enrolled>Y</enrolled> <acctID>XXXXXXXX</acctID>

#### $<$ /CH $>$

 Si el t/h no está inscrito en VbV o MC SC se podrá visualizar la siguiente sección:

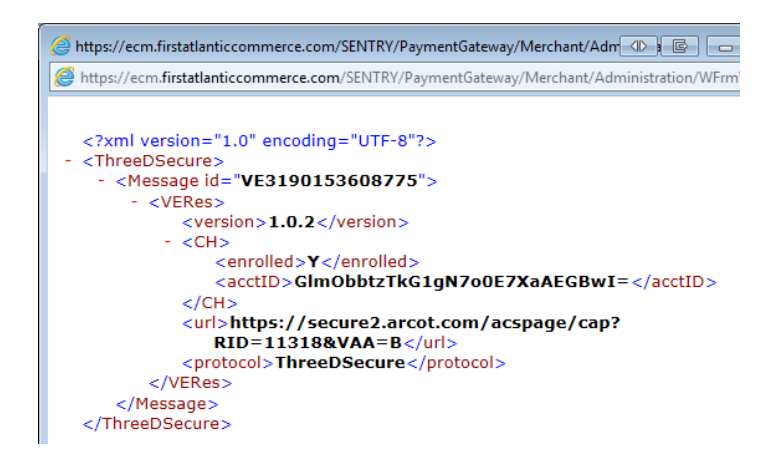

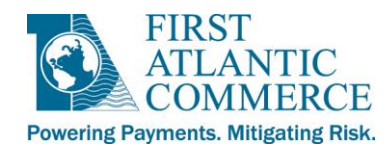

<CH>

<enrolled>N</enrolled>

</CH>

<span id="page-20-0"></span>*PAReq* – Solicitud de Autenticación del Pagador

- Si el resultado de VERes es Y, se visualizará un mensaje PAReq. Si por lo contrario, el resultado de VERes es N, no se visualizará PAReq ni PARes.
- PAReq significa una solicitud al ACS (Access Control Server o Sistema de Control de Acceso) del emisor, con el propósito de realizar la autenticación del tarjetahabiente por contraseña.

<span id="page-20-1"></span>*PARes* – Respuesta de Autenticación del Pagador

- Si el resultado de VERes es N, no se visualizará PAReq ni PARes.
- PARes constituye la respuesta del ACS (Access Control Server o Servidor de Control de Acceso) del emisor.
- PARes muestra el estado de la autenticación, el indicador ECI, y CAVV.

**Status (Estado)–** El estado de autenticación de la transacción.

Valores válidos son "A", "N", "U" o "Y"

- "A" = Se intentó realizar autenticación
- "N" = No se manejan intentos de autenticación
- "U" = No fue posible autenticar
- "Y" = El Intento de autenticación tuvo éxito

**CAVV** – Valor cifrado que se utiliza en el proceso 3D Secure.

**ECI -** Electronic Commerce Indicator (Indicador de comercio electrónico) – El contenido de este campo indica el resultado de la solicitud de autenticación.

Los siguientes valores son posibles:

Visa:

- "05" Autenticación 3D Secure exitosa
- "06" Emisor y/o tarjetahabiente no inscritos en el servicio 3D Secure
- "07" Intento de autenticación 3D Secure falló (varias razones posibles)

#### MasterCard:

- "01" Emisor y/o tarjetahabiente no inscritos en el servicio 3D Secure
- "02" Autenticación 3D Secure exitosa

**NOTA:** Al revisar transacciones autenticadas con 3DS en el [Transaction Report](#page-36-0) (Reporte de Transacciones),

- 02 para MasterCard se convierte a (y se muestra como) 05,
- 01 se muestra como 06.
- 07 se utiliza para indicar transacciones no autenticadas a través de 3D Secure para Visa y MasterCard.

Página 21 de 43

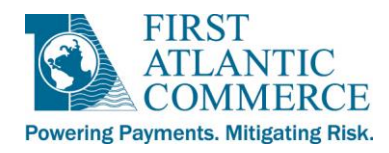

Ejemplo de una sección de PARes que muestra estado, CAVV, y ECI:

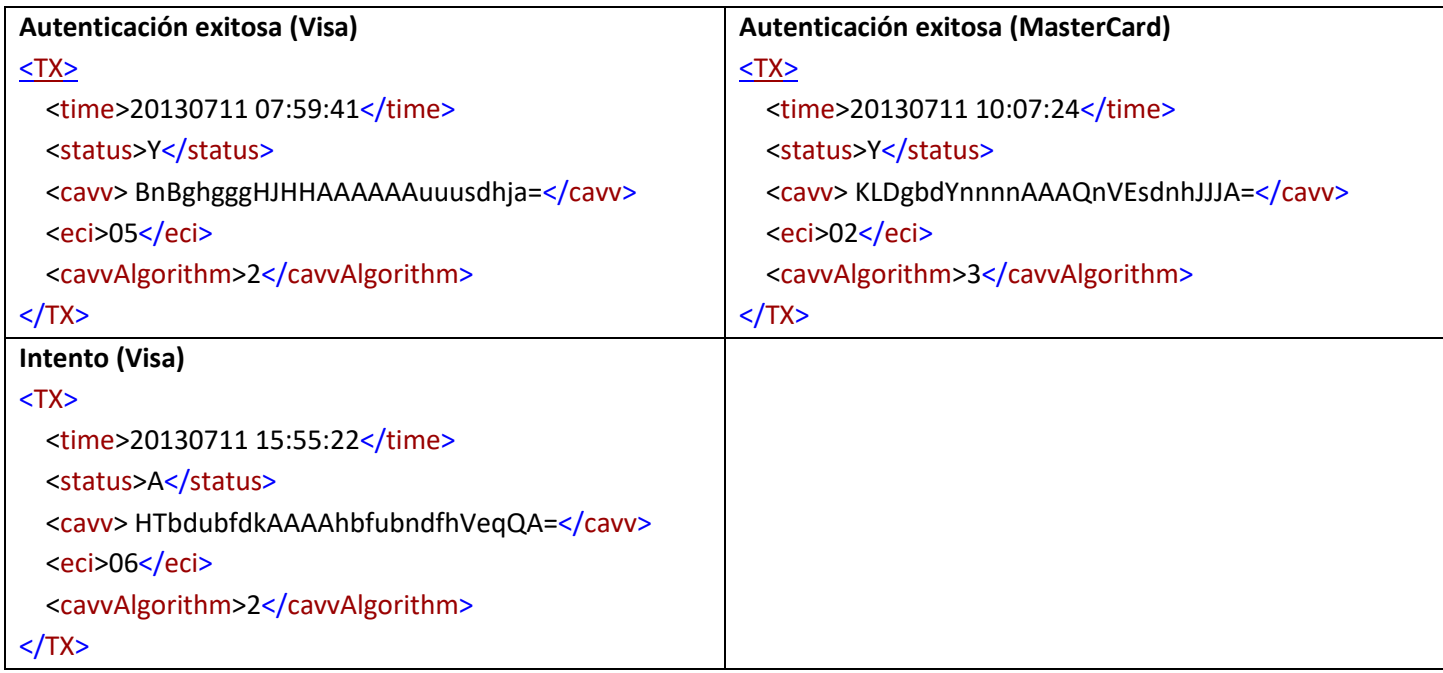

**NOTA:** La misma información está disponible en la [TransactionDetails Page](#page-11-0) (Página con detalles de la transacción) para transacciones individuales. Esto se alcanza presionando los enlaces de los mensajes VEReq, VERes, PAReq y PARes, si existen para esta transacción.

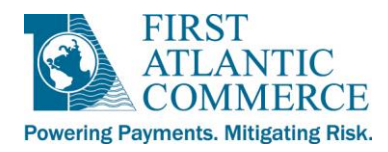

## <span id="page-22-0"></span>**Capturas, Reversos y Reembolsos**

Bajo [transaction details](#page-11-0) (detalles de la transacción) existen varios botones que permiten hacer ajustes a una transacción que ha sido aprobada. Cuando estos botones estén disponibles al usuario, se podrán visualizar claramente, de otra forma aparecerán en gris. Las opciones posibles son las siguientes:

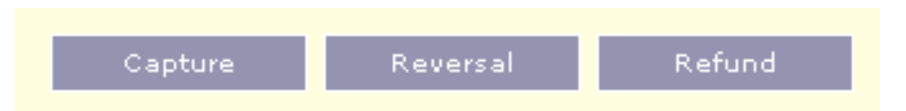

## <span id="page-22-1"></span>*Capture (Captura)*

Una autorización manual requiere ser "capturada" para que pueda proceder a su liquidación. Si no se completa la captura dentro de cierto intervalo, el monto autorizado contra el saldo disponible de la tarjeta será cancelado, es decir, el saldo disponible será liberado del monto de la transacción. Más abajo aparecen ejemplos de los casos en que el monto capturado no coincide con el monto autorizado.

Para enviar la solicitud de captura, indique el monto en el campo "Capture Amount (USD)" [monto de captura (dólares EE.UU.)] y presione el botón "Capture".

**NOTA:** *La transacción fracasará si se intenta capturar un monto superior al que aparece en el campo "Amount".*

#### <span id="page-22-2"></span>*Reversal (Reverso)*

Se puede efectuar un reverso o anulación solamente una vez. El reverso puede funcionar de tres maneras distintas, de acuerdo con las acciones previamente aplicadas a la transacción:

- 1. Si la transacción **aún no ha sido capturada**, el usuario puede ingresar el monto a reversar. El balance o saldo, si queda alguno, se captura automáticamente. Si el reverso es por el monto total, la transacción queda marcada como una anulación. Note que no todos los emisores permiten reversos de transacciones no capturadas.
- 2. Si la transacción solo ha sido **parcialmente capturada**, al presionar reverse el monto que no ha sido capturado es automáticamente reversado. El usuario no tiene la opción de ingresar el monto que debe ser reversado.
- 3. Si la transacción ya fué **capturada en su totalidad**, se le permite al usuario ingresar monto de reverso. El balance, si alguno existe, queda capturado automáticamente.

#### <span id="page-22-3"></span>*Refund (Reembolso)*

- En caso de ser necesario, es posible realizar un reembolso una vez que una transacción ha sido capturada y liquidada.
- Por defecto, el monto del reembolso es el mismo que "Total Captured Amount" (monto total capturado), aún si este no es igual al monto total de la transacción. Si lo que se desea no es un reembolso por eI monto total, cambie el monto antes de presionar el botón de reembolso. El sistema desplegará una ventana emergente de confirmación.

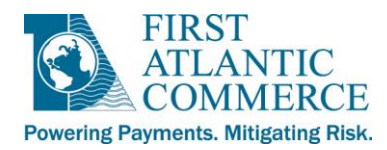

- Presione "OK" para continuar con el reembolso o "Cancel" (cancelar) para interrumpir el proceso. Si Ud. presiona "OK" y el monto de reembolso es el que ocurre por defecto, es decir, el monto máximo posible, el monto de reembolso se convierte en cero y el botón "Refund" se despliega en gris.
- Acto seguido, la transacción será marcada como completa.

## <span id="page-23-0"></span>*Información sobre Capturas Parciales*

- En ciertos casos es posible que Ud. no desee capturar el monto total autorizado, como por ejemplo, para aquellos pedidos donde no toda la mercancía está en existencia para enviarla al tarjetahabiente. En estos casos, se pueden realizar capturas parciales.
- Ud. tiene la opción de capturar parte del monto y entonces efectuar un reverso por el resto, o de realizar capturas hasta lograr capturar el monto completo de la venta (ejemplo, Ud. envía los artículos del pedido en distintos días).
- Cada uno de los tipos descritos se e muestra en los casos a continuación:

## *CASO 1*

- *- Autorización \$100.00*
- *- Captura \$60*
- *- Reverso \$40*

Resultado: La tarjeta tendrá \$60 capturados. Los \$40 que restan serán liberados cuando el emisor elimine la autorización que falta. El intervalo de liberación varía según el emisor.

**NOTA:** *Si Ud. captura montos inferiores al monto de la autorización original, Ud. deberá realizar una transacción de reverso que equivale al monto no capturado, para completar la transacción. En el ejemplo anterior, los \$60 no se liquidan hasta que no se envíe el reverso por \$40.*

#### *CASO 2*

- *- Autorización \$100.00*
- *- Captura \$30*
- *- Captura \$20*
- *- Captura \$50*

#### Resultado: La tarjeta tendrá una captura de \$100.

**NOTA:** *No habrá liquidación de la transacción hasta que el monto total correspondiente a la autorización original sea capturado. De esta manera, en el ejemplo anterior, no ocurre liquidación hasta que se envíe la solicitud por la última captura de \$50. En ese momento, el monto total de \$100 será liquidado como parte del siguiente ciclo de procesamiento.*

El campo "Total Capture Amount" (Monto Total Capturado) despliega el monto total capturado hasta la fecha. El sistema no permite que se capture un monto superior al indicado en la autorización original.

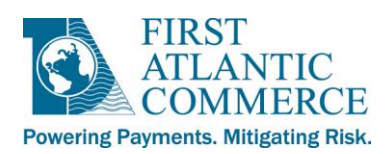

**NOTA:** *Si Ud. realiza capturas parciales, el más reciente monto capturado será desplegado en el campo "Last Captured Amount" (Monto Más Recientemente Capturado).*

*NOTA IMPORTANTE: Favor de avisar al equipo de apoyo en FAC si Ud. tiene planes de manejar capturas o reversos parciales, para que ellos le suministren más información sobre estas funcionalidades.*

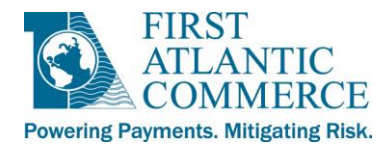

#### <span id="page-25-0"></span>**Detalles de la Tarjeta**

Esta página permite visualizar la marca de la tarjeta y su fecha de expiración. El número de la tarjeta está cifrado y no se puede ver completamente por razones de seguridad.

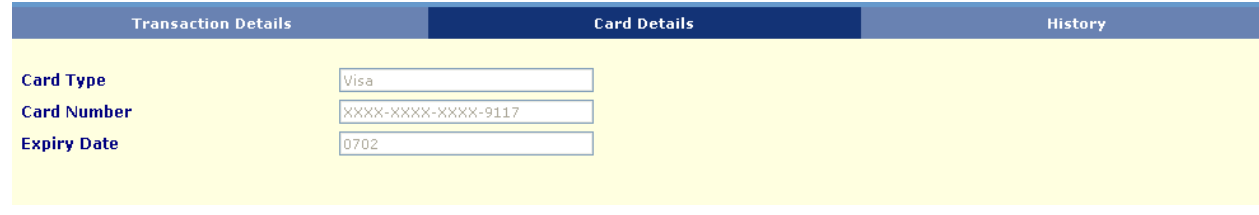

#### <span id="page-25-1"></span>**Historial de Transacciones**

Esta página permite visualizar registros de auditoria de las gestiones relacionadas con una transacción específica.

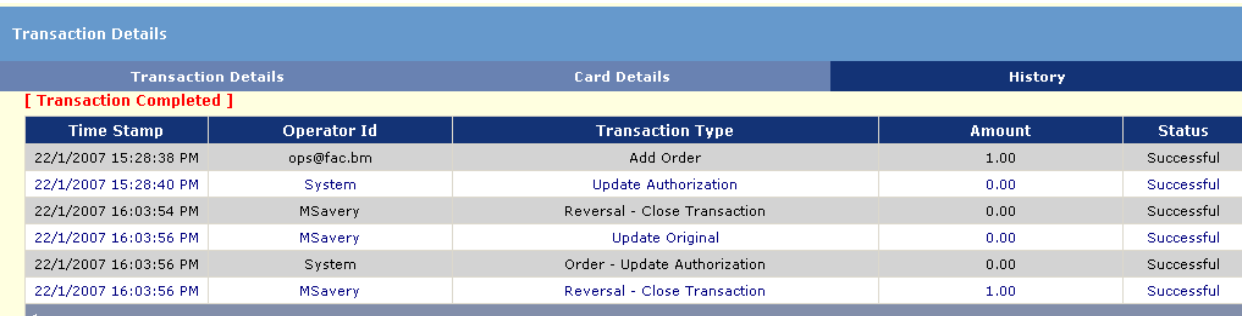

**Time Stamp** (Hora y fecha) – Hora y fecha cuando la gestión sobre la transacción ocurre.

**Operator ID** (Identidad del usuario) – Identifica al usuario que realiza la gestión. Indica "System" si se trata de una gestión automática.

**Transaction Type** (Tipo de transacción) – Describe la gestión que se aplica a la transacción.

**Amount** (Monto) – El monto de la transacción.

**Status** (Estado) – El estado de la transacción: "Successful" = Transacción exitosa, "Failed" = La transacción tuvo errores.

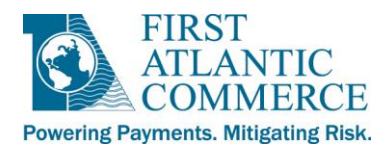

#### <span id="page-26-0"></span>**Recurrentes**

Presione el símbolo '+' contiguo a "Operations" para agrandar el menú, y acto seguido, presione "Recurrings". Esta opción le permite hacer búsquedas de transacciones recurrentes, así como visualizar transacciones recurrentes y detalles de la tarjeta.

**NOTA:** El acceso a los reportes de transacciones recurrentes se explica en la sección **[FAC Web Reports](#page-35-1) (Reportes FAC por Web)** más adelante en esta guía. Las transacciones recurrentes aparecen en el [Transaction Report](#page-36-0) (reporte de Transacciones).

En la pantalla a continuación, Ud. deberá indicar los criterios de búsqueda. Según el campo que Ud. seleccione para realizar la búsqueda, los resultados pueden ser distintos de una búsqueda a otra.

#### **1 – Ubicarse en el Listado de Transacciones Recurrentes**

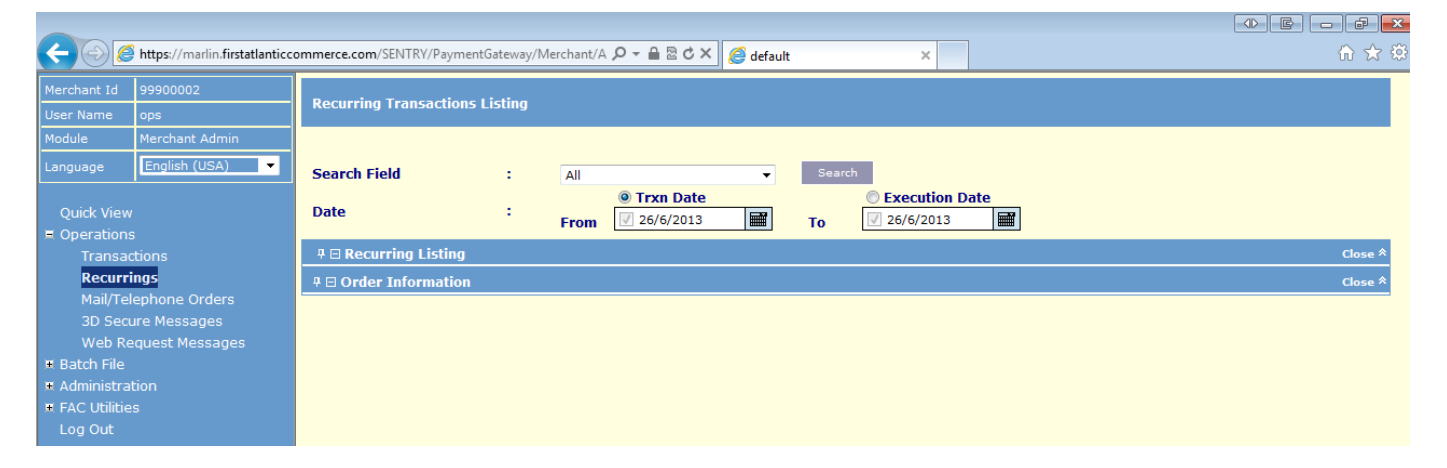

#### **2 -Escoja un campo para realizar la búsqueda**

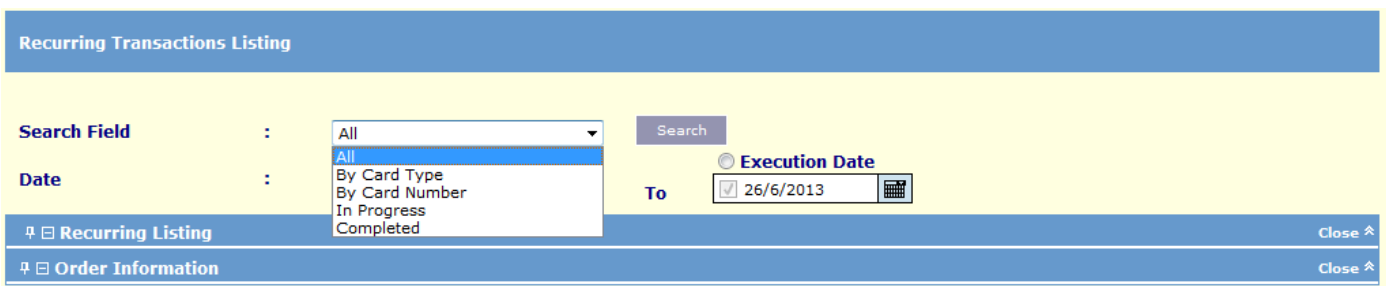

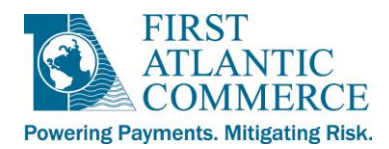

#### **3 – Visualice todas las transacciones recurrentes dentro de un intervalo específico**

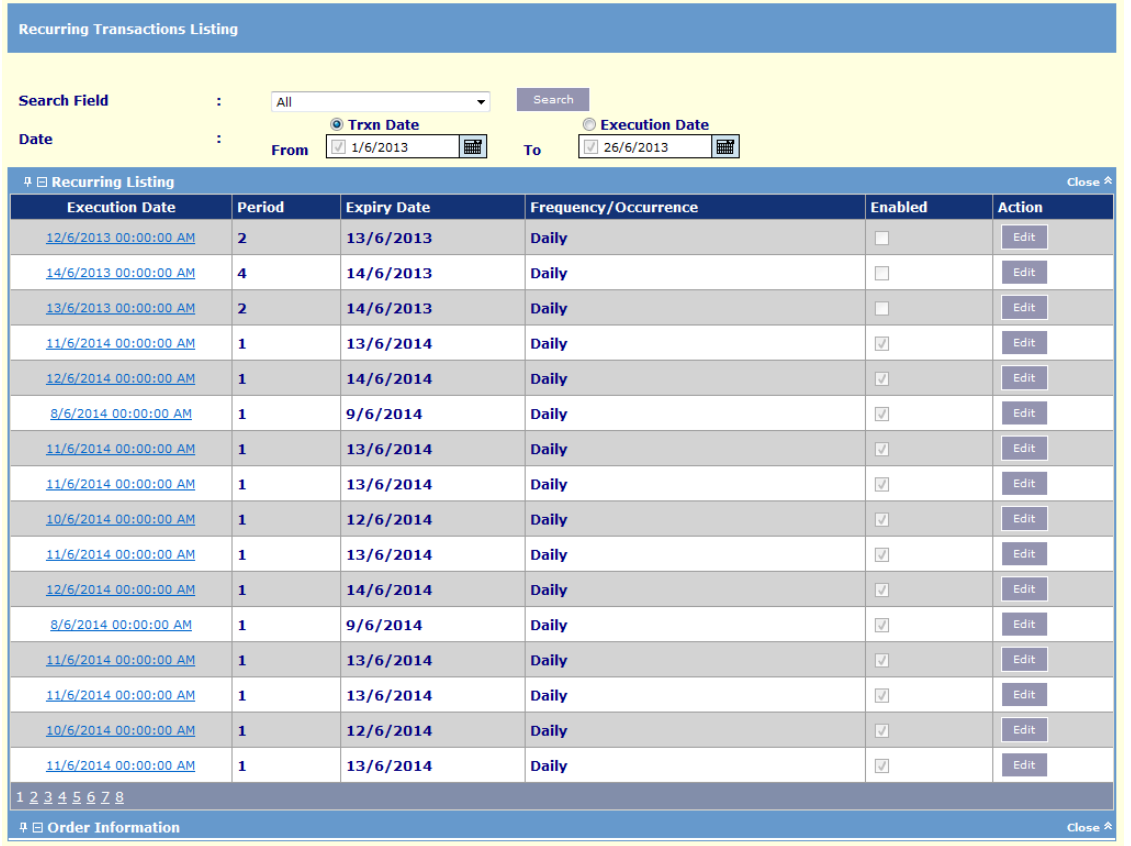

- **Execution Date (Fecha de Ejecución)** La fecha para captura de la siguiente transacción recurrente.
- **Period** (Período) El período donde el ciclo recurrente se encuentra
	- o Ejemplo 1: Un ciclo de transacciones recurrentes con una Fecha de Ejecución futura mostraría un Período 1, lo que indica que el primer período del ciclo aún no ha alcanzado su Fecha de Ejecución. Una vez que este ciclo alcance su Fecha de Ejecución y se realiza su primera captura, el período de este ciclo entonces cambia a 2.
	- o Ejemplo 2: Un ciclo de transacciones recurrentes con una Fecha de Ejecución actual, es decir, siendo hoy el día de la primera transacción, automáticamente tomaría un valor de 2, dado que el primer período de captura ha ocurrido hoy. Después que se procesa la segunda captura del ciclo, el valor del período de este ciclo recurrente cambia a 3.
- **Expiry Date** (Fecha de Expiración) La fecha cuando termina el ciclo de transacciones recurrentes.
- **Frequency/Occurrence** (Frecuencia/Incidencia)– Con qué frecuencia se repite la transacción: Daily (Diaria), Weekly (Semanal), Monthly (Mensual), Quarterly (Trimestral), o Yearly (Anual).
- **Enabled** (Habilitada) Casilla que muestra si el ciclo de transacciones recurrentes está activo (habilitado) o deshabilitado.
- **Action** (Acción)– Opción que permite marcar el ciclo como habilitado o deshabilitado. Por ejemplo, para marcar un ciclo como deshabilitado, presione "Edit" y luego haga click en la casilla para desmarcar su contenido.

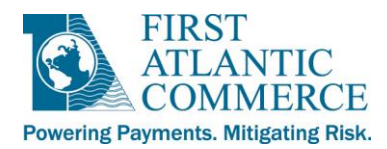

*NOTA IMPORTANTE:* Una vez que una transacción recurrente ha sido deshabilitada el sistema no permite que se vuelva a habilitar, por lo que es necesario proceder con cuidado cuando se utilice esta función.

Haga click en una de las Fechas de Ejecución en el despliegue de Transacciones Recurrentes para desplegar todas las transacciones relacionadas con un ciclo recurrente determinado.

El despliegue muestra la autorización inicial del ciclo, así como toda captura posterior que forma parte del mismo ciclo. El "Merchant Order ID" (Número de Pedido del Afiliado) aparece según el siguiente formato:

RECURRINGTRANSACTION2013

RECURRINGTRANSACTION2013-2

RECURRINGTRANSACTION2013-3

etc.

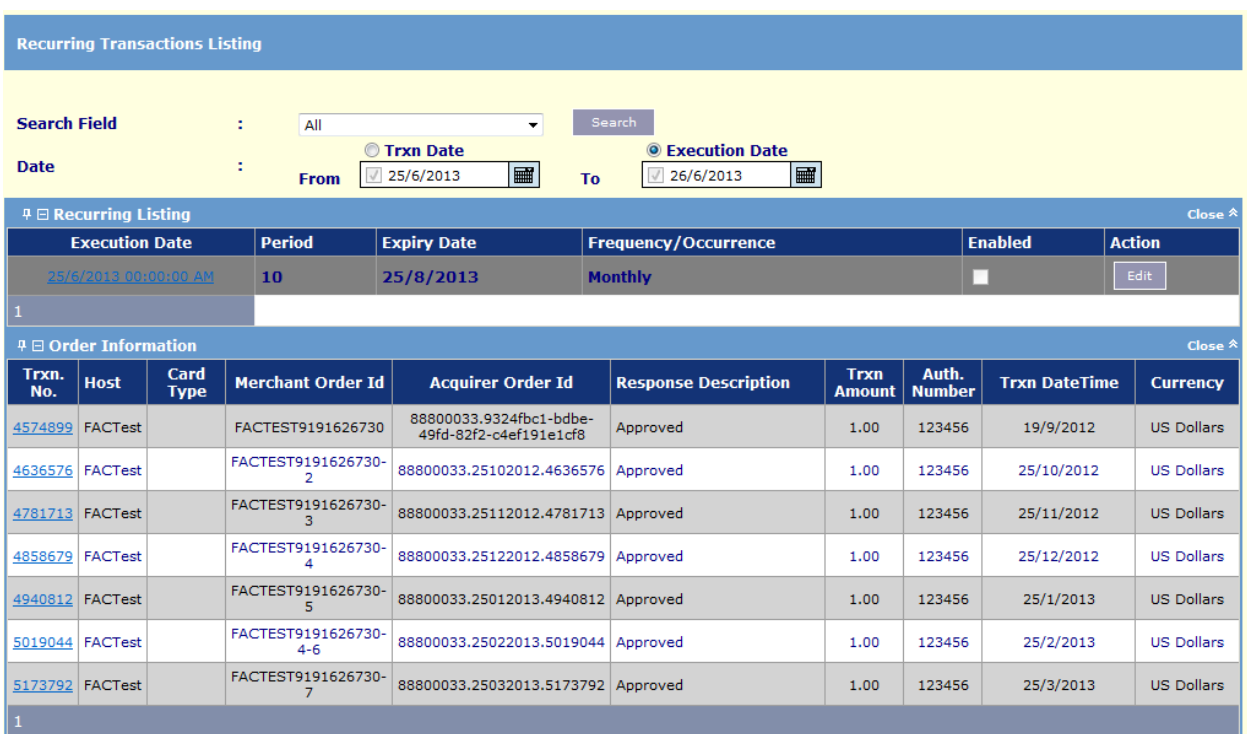

Haga click en el campo "Trxn No." para desplegar lo[s Transaction Details](#page-11-0) (Detalles de la transacción) de una transacción recurrente específica.

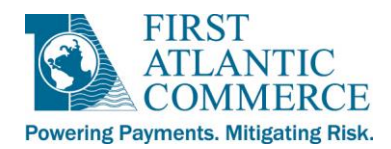

## **Mail Order/Telephone Order (MOTO) [Pedidos por correo o teléfono]**

- Esta función permite el ingreso manual de transacciones a través de este portal de Merchant Administration, en lugar de por acceso a un sitio web.
- La información suministrada sobre autorizaciones aprobadas o denegadas, tal como se muestra en las secciones "Authorizations Approved" (autorizaciones aprobadas) y "Authorizations Declined" (autorizaciones denegadas) de la página, solo tiene relación a la actual sesión, es decir, la sesión que comenzó cuando Ud. hizo el "log in."
- Toda transacción procesada a través de esta página puede ser desplegada en la sección **[Transactions](#page-9-1) (Transacciones)** del aplicativo Merchant Admin, como detallado en la previa sección.

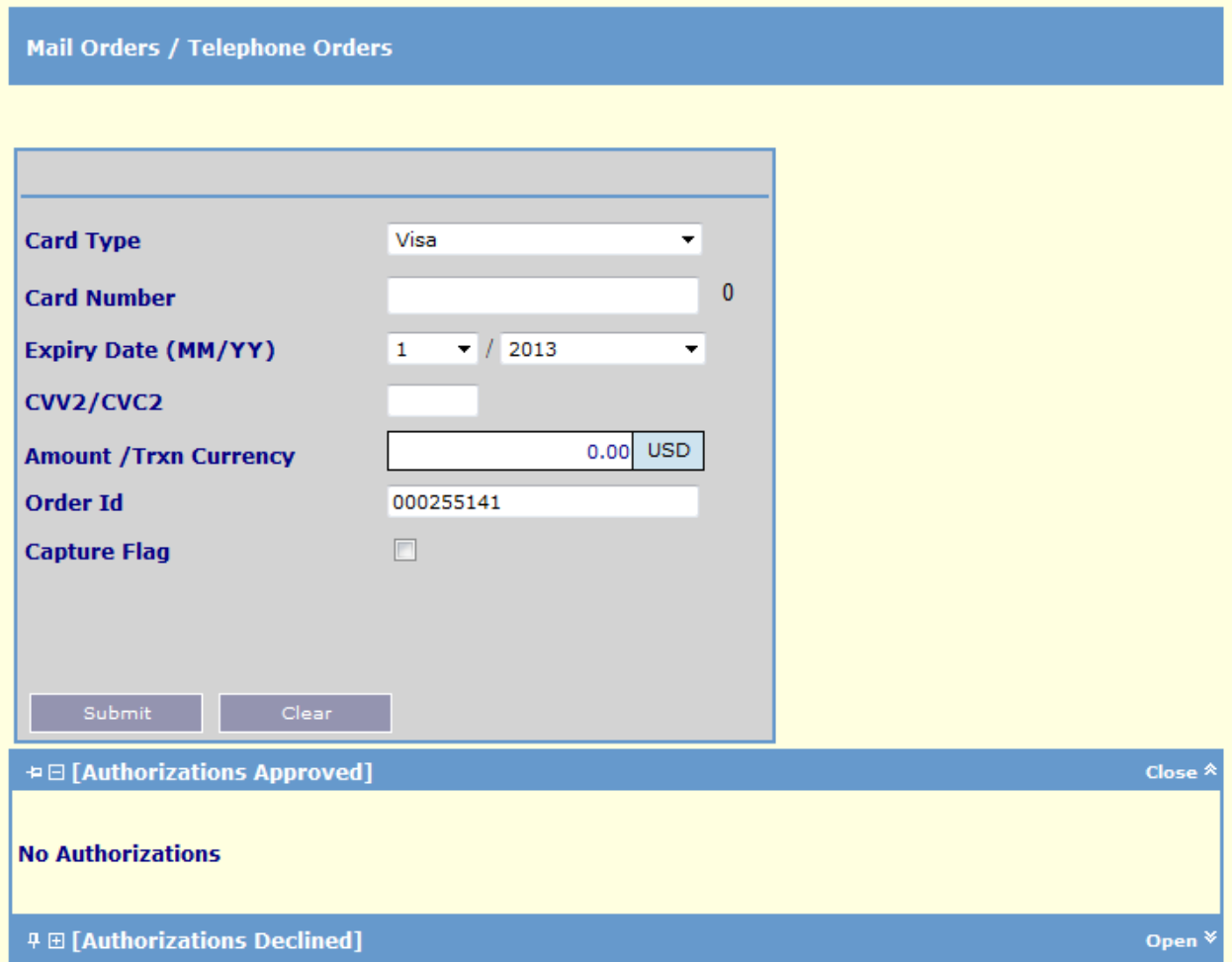

**Card Type** (Marca de la Tarjeta) – Submenú que permite selección de la marca de la tarjeta para efectuar la compra.

**Card Number** (Número de la Tarjeta) – El número de la tarjeta suministrado por el cliente. El número a la derecha del campo cuenta los dígitos a medida que el usuario los va ingresando.

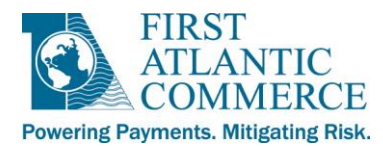

**Expiry Date** (Fecha de Expiración)- Lista "pull down" que permite seleccionar el mes y el año que corresponden a la Fecha de Expiración de la tarjeta.

**CVV2/CVC2** – Información que se encuentra en el dorso de la tarjeta, suministrada por el cliente. Son los últimos 3 dígitos que aparecen en el panel de la firma. Para las tarjetas American Express, se puede utilizar el número de 4 dígitos impreso (no embozado) en el frente de la tarjeta. Aunque no se trata de un campo obligatorio, **firmemente** recomendamos su uso como un mecanismo para reducir el riesgo de fraudes.

**Amount** (Monto) – Si su cuenta de afiliado está configurada para procesar en más de una moneda, presione la casilla azul de monedas que muestra "USD" para cambiar entre las monedas que Ud. maneja. Al ingresar el monto, sólo utilice dígitos. Por favor evite hacer click en este campo y presionar "Enter" ya que debido al comportamiento de distintos ratones existe un riesgo de ingresar doble cero, cosa que produce un monto erróneo.

**Order ID** (Número de Identidad del Pedido) – Un número de serie único para el pedido que se genera automáticamente en esta pantalla de MOTO. Es posible sobrescribir este campo si Ud. así lo desea.

**→ NOTA** *IMPORTANTE*: El valor que se emplea en el Número de Identidad del Pedido tiene que ser único. Si Ud. suministra un valor previamente utilizado en una transacción que ya fue aprobada, el sistema generará un error indicando que no se permiten Números de Identidad de Pedidos que estén duplicados.

**Capture Flag** (Indicador de Captura) – Esta casilla muestra el parámetro de captura, tal como ha sido definido en su perfil de afiliado con FAC.

- Si la casilla está marcada, el parámetro de captura por defecto es "Automated (Automático)" lo que significa que la transacción será autorizada y capturada en un solo paso.
- Si por lo contrario, la casilla está en blanco, el parámetro equivale a una captura manual, que quiere decir que solo se procesará la solicitud de autorización, pero con la condición que el afiliado deberá capturar la transacción para que sea liquidada. Utilice esta casilla para anular la definición por defecto de la transacción MOTO que se está ingresando.

**Submit** (Enviar) – Efectúa la solicitud de autorización. Si ocurre algún error, el sistema desplegará una notificación.

**Clear** (Descartar) – Elimina todos los datos que fueron ingresados en la pantalla previamente para permitir que Ud. ingrese nuevos datos.

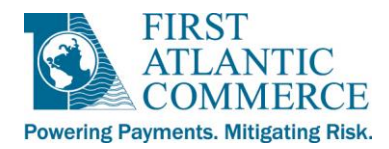

## <span id="page-31-0"></span>**Menú de Administración**

#### <span id="page-31-1"></span>**Perfil**

- Como fue indicado anteriormente en la sección **[The Navigation Menu](#page-6-1) (Menú de Navegación)**, las secciones "Company Profile" (Perfil de la Empresa), "Payment Systems" (Sistemas de Pago), "Authentication Params" (Parámetros de Autenticación) y "Blocked Bin Range" (Rangos de BINes Bloqueados) de este aplicativo son de carácter "solo-lectura", es decir, no permiten actualizaciones.
- Son secciones que despliegan los datos relacionados con su cuenta de afiliado. La sección principal de enfoque dentro del perfil es la llamada sección de "Users Profile" (Perfil de usuarios).

#### <span id="page-31-2"></span>**Perfil de usuarios**

Cuando la información perteneciente a un nuevo afiliado se ingresa al sistema, FAC asigna un usuario como administrador por defecto para dicha cuenta. A su vez, este administrador se encargará de definir los demás usuarios con acceso al sistema.

Una vez que los datos sean ingresados en la sección Perfil de Usuarios, el sistema despliega la lista de todos los usuarios definidos, como se muestra a continuación:

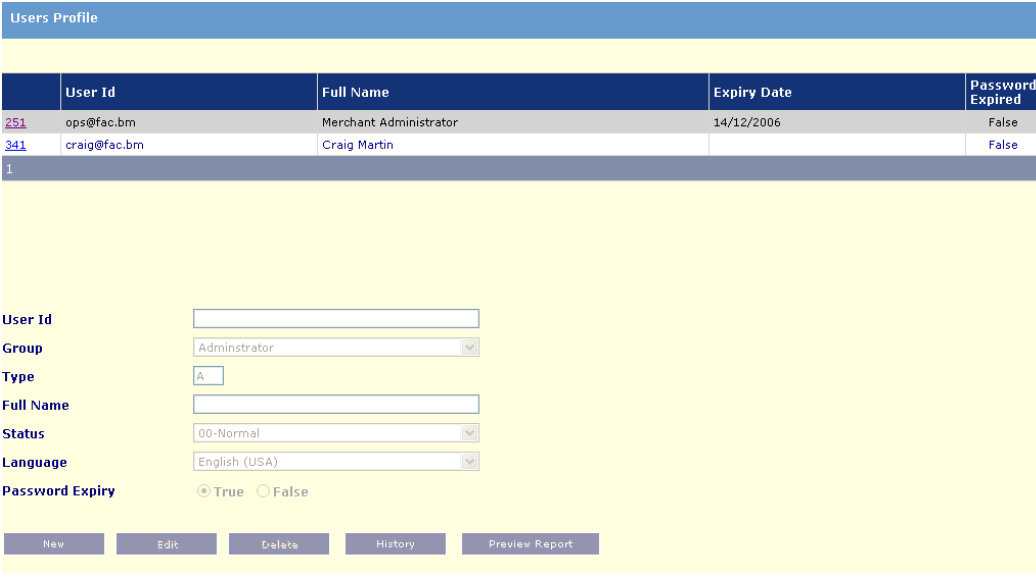

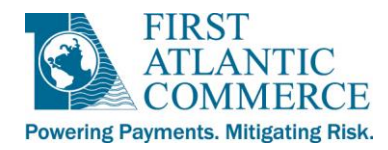

#### <span id="page-32-0"></span>*Como Añadir, Modificar y Eliminar Usuarios y Visualizar Reportes de los Usuarios*

#### **Añadir un Usuario**

- 1. Presione el botón "New" y suministre la información de los campos, como se detalla a continuación:
	- **User Id** (Usuario) Dirección de correo electrónico válida que se utilizará para el ingreso al sistema. Debe ser única.
	- **Group** (Grupo) Seleccione el grupo adecuado para el nuevo usuario. El campo Type (Tipo) será rellenado automáticamente cuando Ud. lo selecciona.
	- **Full Name** (Nombre Completo)- El nombre completo del usuario.
	- **Preferred Language** (Idioma Preferido) Inglés (EE.UU.) por defecto English. El sistema tiene la capacidad para desplegar los botones, menues y mensajes en el idioma seleccionado.
	- **Password Expiry** (Fecha de expiración de la contraseña) Escoja "True" (Verdad) o "False" (Falso). Si Ud. escoje "True", el usuario tendrá que cambiar su contraseña cada 30 días. Si por lo contrario Ud. selecciona "False", entonces el usuario nunca tendrá que cambiar su contraseña (excepto durante el ingreso inicial).

**NOTA:** Si el usuario que Ud. intenta añadir ya existe en el sistema, Ud. recibirá el error "Unable to add record" (Imposible añadir registro). Esto significa Ud. deberá indicar una dirección de correo electrónico distinta.

- 2. Una vez llenados todos los campos, haga click en el botón "Add" para crear el nuevo usuario.
	- A esta altura, el aplicativo verifica el formato de la dirección de correo electrónico suministrado como usuario. Si el formato es válido, y no existe en el sistema, se crea el usuario y el nuevo usuario será notificado vía correo electrónico.

#### **Modificar Perfil de un Usuario**

- 1. Presione el número contiguo a la identidad del usuario en la lista de usuarios existentes. Esta operación llena los campos en la pantalla con los datos del usuario, para que Ud. los pueda modificar.
- 2. Presione el botón "Edit".
- 3. Proceda a realizar las modificaciones necesarias y presione el botón "Update" para efectuar la actualización.

**NOTA:** La operación de modificación de usuarios requiere dos campos más que el proceso de crear un usuario. Los campos adicionales son "Status" y "Reset Password" (Redefinir contraseña).

#### **Eliminar un Usuario**

- 1. Presione el número contiguo a la identidad del usuario en la lista de usuarios existentes. Esta operación llena los campos en la pantalla con los datos del usuario.
- 2. Presione el botón "Delete" para eliminar el usuario.

**NOTA:** Para visualizar la historia de todas las actividades que Ud. Ha realizado con las cuentas de usuarios, presione el botón "History".

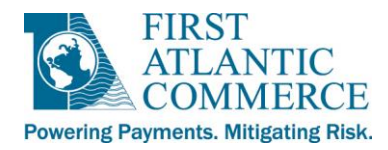

## <span id="page-33-0"></span>**Seguridad**

#### <span id="page-33-1"></span>**Bitácora de accesos**

El aplicativo mantiene una bitácora que almacena cada acceso de los usuarios al sistema. Se pueden visualizar estos registros en esta sección del aplicativo. A continuación, se muestra un pantallazo de lo que se despliega cuando se presiona el enlace "Access Logs" en el Marco de Navegación.

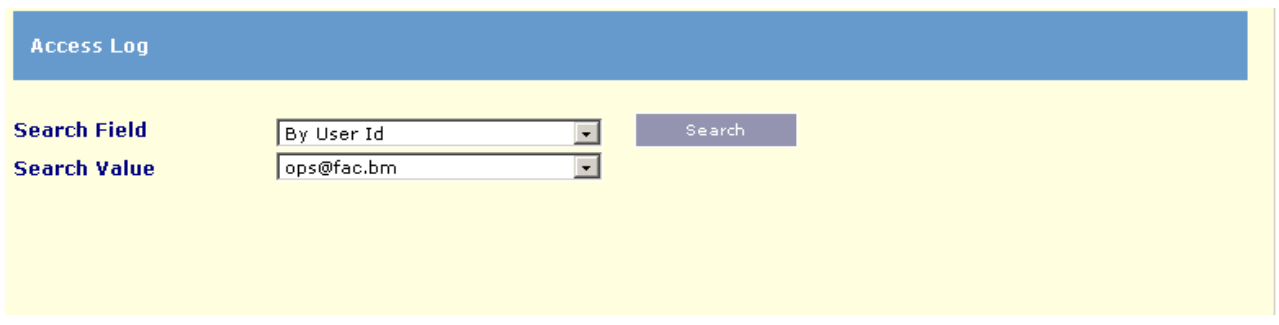

**Search Field** (Campo de Búsqueda) – Por defecto según el Usuario. También se pueden realizar búsquedas según Status u Hora y Fecha.

**By User ID** (Según el Usuario) – Permite la búsqueda por identidad de usuario.

**By Status** (Según el estado) – Permite búsqueda según intentos de ingreso. El pantallazo muestra las opciones posibles.

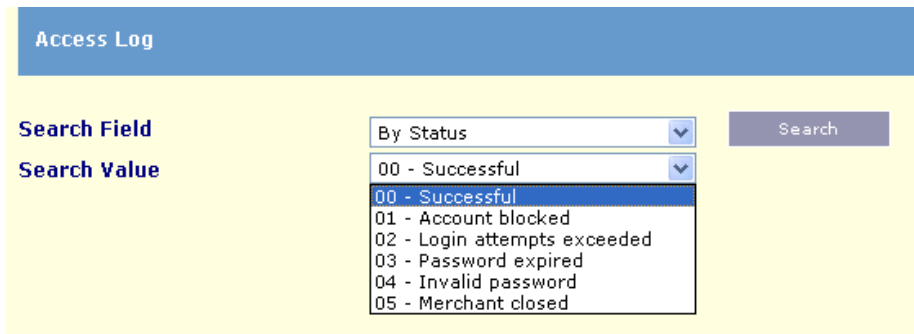

**By Timestamp** (Según Hora y Fecha) – Permite definir intervalo de búsqueda.

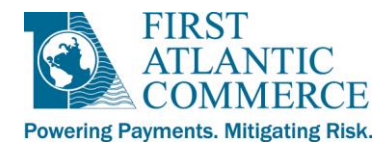

#### <span id="page-34-0"></span>**Menú de Privilegios de Web**

Esta sección permite al administrador del sistema restringir los privilegios de acceso dentro de los grupos existentes. Note que no todos los privilegios pueden aplicarse a su propia cuenta.

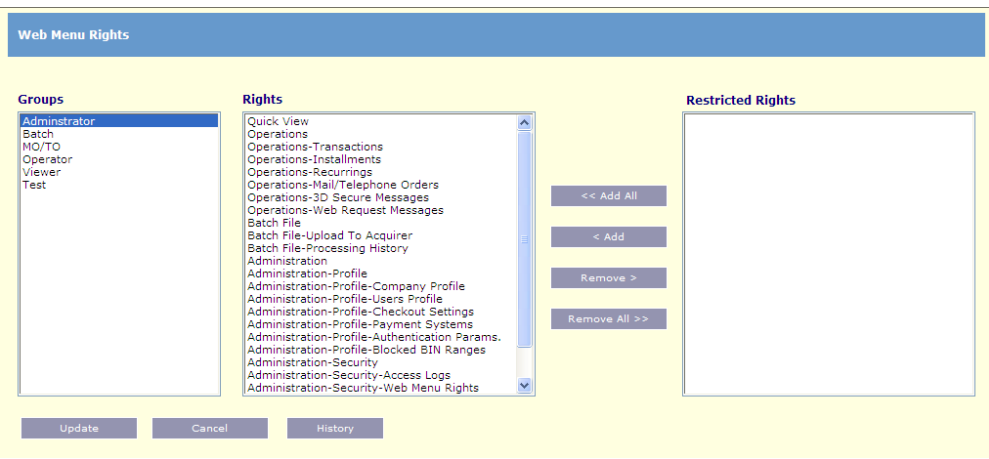

**Groups** (Grupos) – Los grupos de usuarios por defecto se muestran en esta pantalla.

**Rights** (Privilegios) – Muestra los privilegios actualmente en vigencia, por defecto.

**Restricted Rights** (Privilegios restringidos) – Estos privilegios serán restringidos para el grupo seleccionado.

To change the default rights, select the appropriate group in the "Groups" column, then highlight the right you would like to restrict and select the remove opción. Note that users are assigned to the required group during the new user creation outlined earlier in this documentation.

Para modificar los derechos por defecto, seleccione el grupo apropiado en la columna "Groups", resaltando el derecho que Ud. desea restringir y, acto seguido, selecione la opción "remove" (descartar). Tenga en cuenta que los usuarios se asignan a un grupo u otro durante el proceso de definición de nuevos usuarios previamente descrito.

<span id="page-35-1"></span>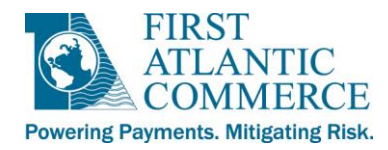

## <span id="page-35-0"></span>**Herramientas FAC**

## **Reportes**

En esta sección Ud. puede generar una gran variedad de reportes a través de los cuales podré obtener lujo de detalles de su historial de transacciones en FAC.

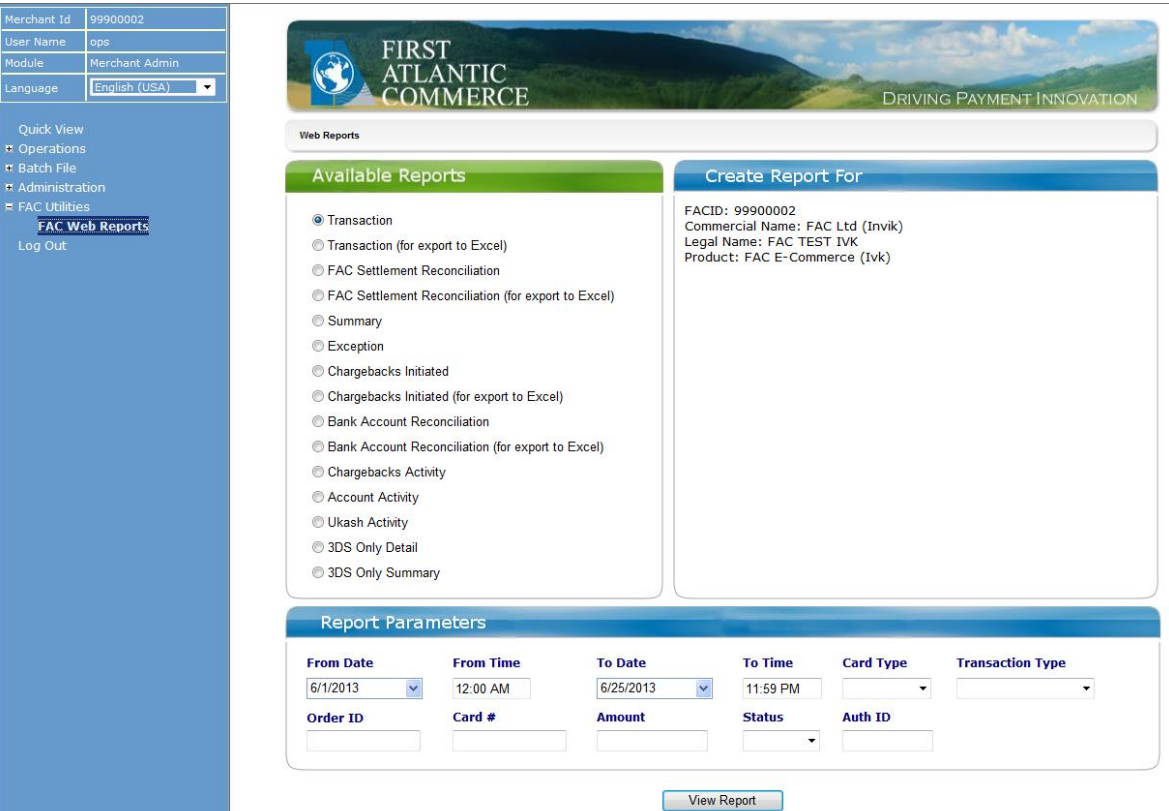

A continuación, la descripción de los 4 reportes disponibles en esta sección:

- **[Transaction](#page-36-0)** (Transacciones) Provee detalles de toda transacción, (inclusive las de eCommerce, por correspondencia o teléfono, de lotes, y recurrentes) realizadas que satisfacen los crriterios que Ud. definió.
- **[FAC Settlement Reconciliation](#page-39-0)** (Conciliación de liquidación FAC) Le permite ver el monto total de transacciones liquidadas y reembolsadas dentro del intervalo de fechas que Ud. definió.
- **[Summary](#page-41-0)** (Sumario) Muestra el conteo y monto total de autorizaciones, liquidaciones, denegaciones, reembolsos y dentro del intervalo de fechas que Ud. definió.
- **[Exception](#page-42-0)** (Excepciones) -Muestra todas las transacciones que tuvieron errores o fueron denegadas dentro del intervalo de fechas que Ud. definió.

*NOTA IMPORTANTE:* Los siguientes reportes no son pertinentes a su cuenta de comercio: Chargebacks Initiated (Contracargos Iniciados), Bank Account Reconciliation (Conciliación de Cuenta Bancaria), Chargebacks Activity (Actividad de Contracargos), Account Activity (Actividad de Cuenta), Ukash Activity (Actividad Ukash), 3DS Only Detail (Detalles

Página 36 de 43

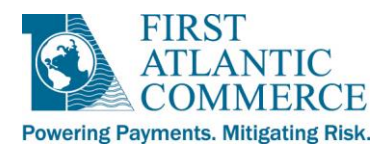

sobre solicitudes 3DS), and 3DS Only Summary (Sumario de solicitudes 3DS). Si Ud. intenta generar cualquiera de estos, recibirá un reporte sin datos. Favor contacte a su adquirente directamente para toda consulta relacionada con contracargos, ya que la procesador no suministra a FAC ningún dato sobre esta materia.

Una vez Ud. indique el tipo de reporte que desea, y que ingrese los criterios de búsqueda, y presione el botón "View Report" (Visualizar Reporte), cada reporte será despliegado bajo un barra de navegación en la parte superior de la pantalla. Las funciones disponibles en esta barra de navegación se describen a continuación:

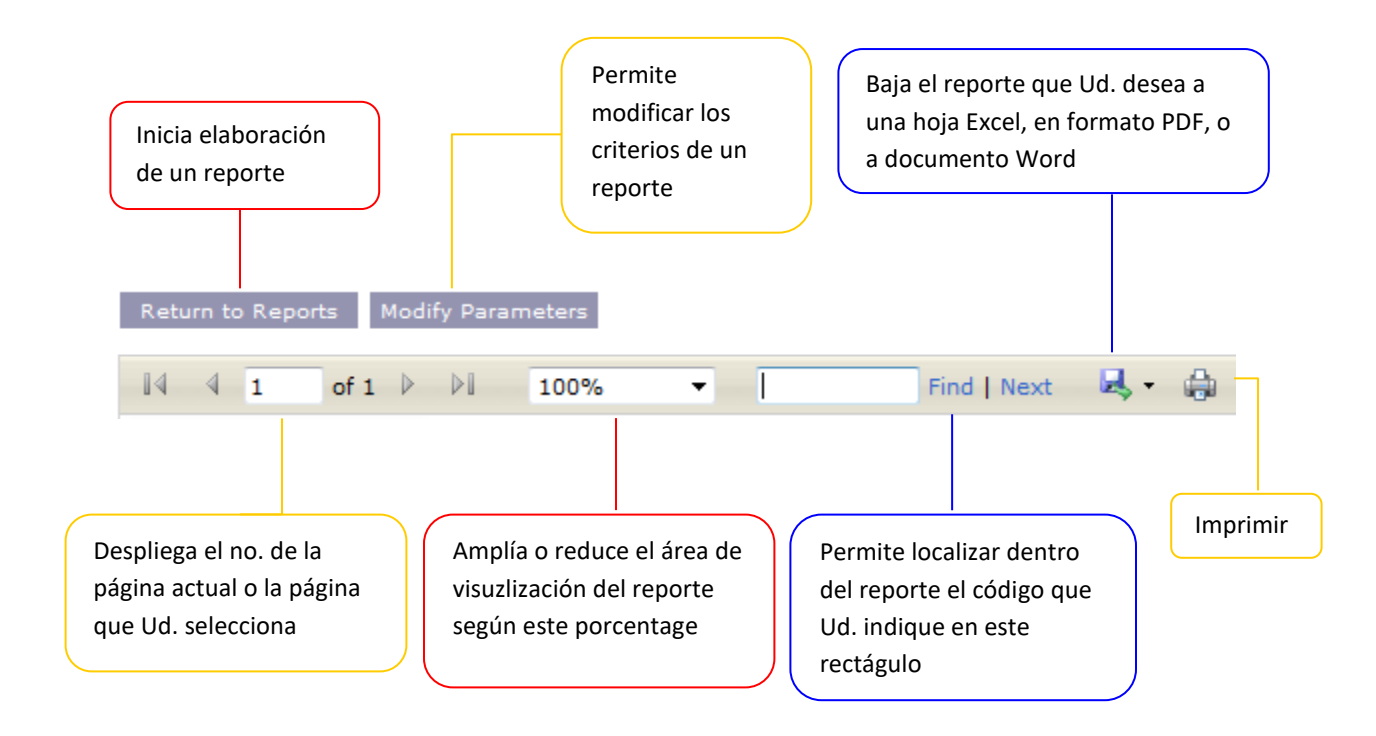

#### **NOTA:**

- Se pueden bajar todos los reportes a Excel, documentos PDF, o documentos Microsoft Word.
- <span id="page-36-0"></span> Sin embargo, los reportes marcados con "(for export to Excel)" contienen menos gráficas que otros reportes, pero cuentan con la misma información que todos los demás reportes,
	- $\circ$  o sea, el Reporte de Transacciones y el Reporte de Transacciones marcado con "(for export to Excel)" despliegan la misma información;
	- o el primero cuenta con características gráficas que el segundo carece.
	- o Los dos se pueden bajar a hojas de cálculo Excel, documento PDF, o documento Microsoft Word.

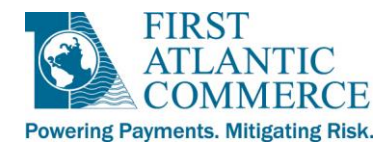

#### <span id="page-37-0"></span>*Reporte de Transacciones*

El reporte de transacciones acepta varios criterios para definir su búsqueda con mayor exactitud. A continuación se despliegan pantallazos con varios criterios en forma de listas "drop-down."

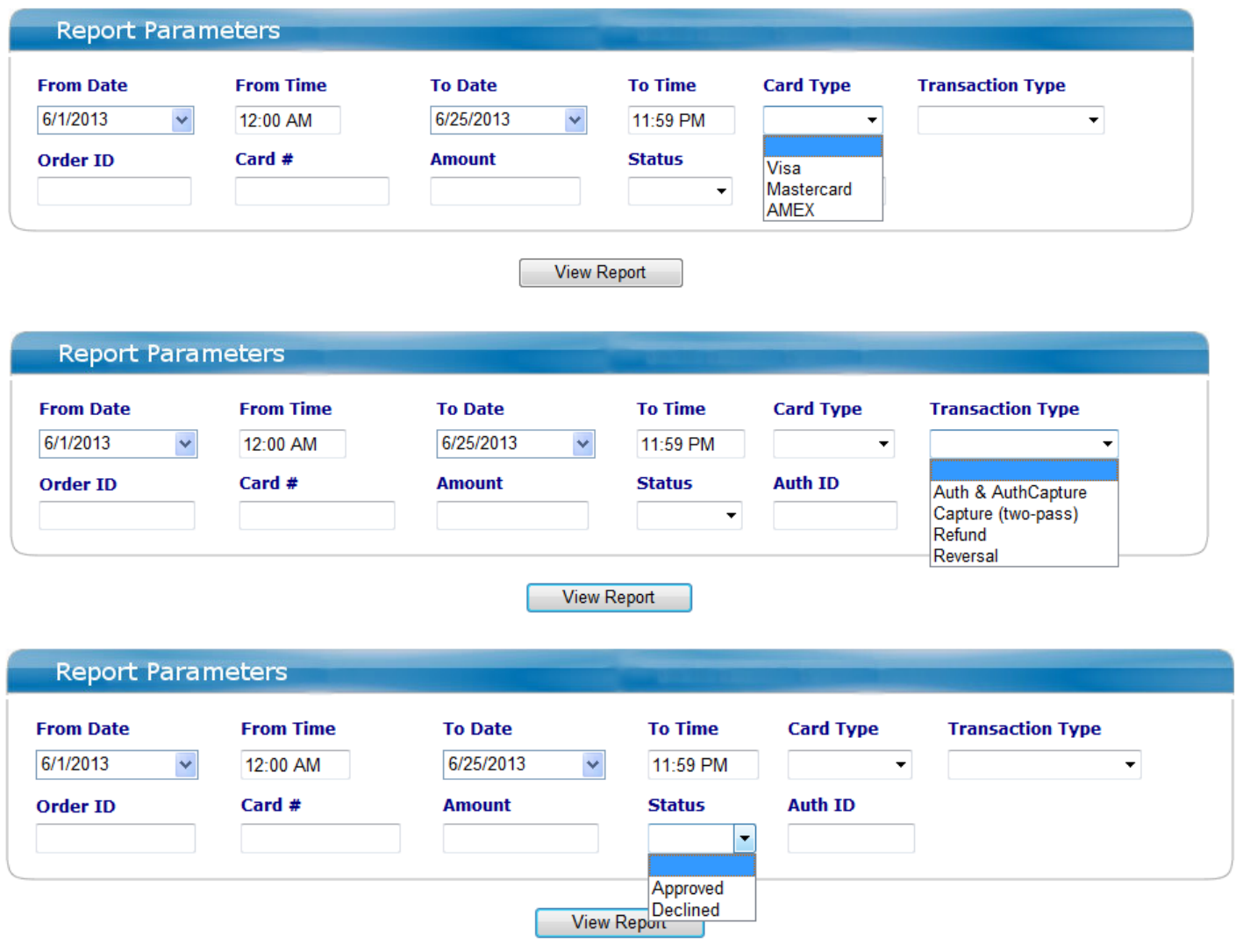

**NOTA:** Los únicos campos que hacen falta para generar un Reporte de Transacciones son "From Date" (Fecha de Principio), "From Time" (Hora de Principio), "To Date (Fecha Tope) y "To Time" (Hora Tope).

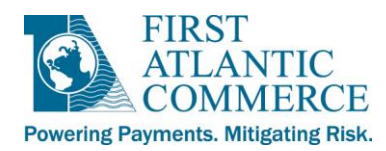

Después de haber seleccionado los criterios de búsqueda y haber presionado el botón "View Report", Ud. verá un reporte como el siguiente:

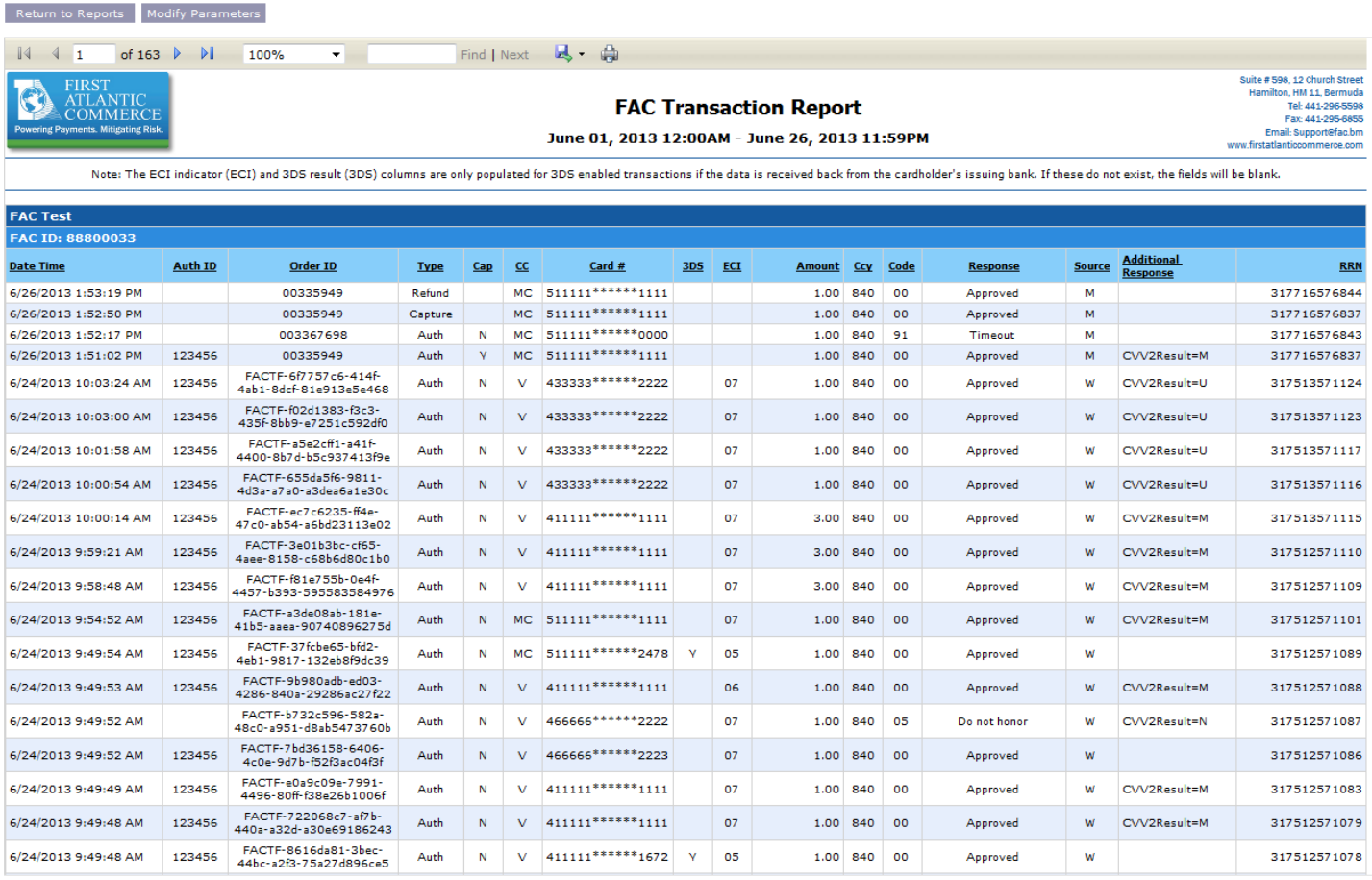

**Date Time** (Fecha y hora) - La fecha y hora cuando se procesó la transacción, según el huso horario de Bermuda (hora del Atlántico o GMT -4).

**Auth ID** (Número de identidad de la autorización) – Emitido cuando se autoriza la transacción. Este campo solo se ve en transacciones aprobadas. No se asigna Auth ID a las Capturas, Reversos ni Reembolsos.

**Order ID** (Número de identidad del pedido) – Un número de valor único que Ud., el afiliado, suministra, al enviar la solicitud de autorización. Para las Capturas, Reversos y Reembolsos este campo representa el valor citado en la solicitud de autorización original.

**Type** (Tipo de transacción) – Valores posibles son Auth (Autorización), Capture (Captura), Reversal (Reverso) y Refund (Reembolso).

**Cap** - Esta columna indica si una transacción de autorización ha sido o no marcada para captura. Y indica Sí, N No y T Prueba.

**<sup>◆</sup> NOTA:** Las transacciones marcadas con T (prueba) no se capturan.

Página 39 de 43

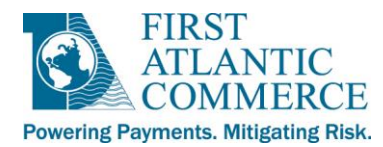

**CC** – Marca de la tarjeta utilizada en la transacción. V = Visa, MC = MasterCard, AM = American Express.

**Card #** - El número parcial de la tarjeta utilizada en la transacción.

**3DS** – Para aquellas transacciones autenticadas bajo el método "3D Secure", esta columna despliega el resultado. Y indica autenticación exitosa, A autenticación intentada.

**ECI** – (Indicador de Comercio Electrónico) Para transacciones que no utilizaron el método 3D, o para transacciones donde no se realizó autenticación, el campo despliega 07. Para transacciones donde se intentó la autenticación el campo despliega 06. Y por ultimo, para transacciones donde sí se logró autenticación 3D Secure, el campo lleva un valor de 05.

 **NOTA:** Esto aplica a transacciones realizadas por internet. Para transacciones MOTO (es decir por teléfono o correo) el campo ECI no indica ningún valor.

**Amount** (Monto) – el monto correspondiente a la solicitud de autorización original de la transacción.

**CCY** – Código ISO de la moneda en la cual se denominó la transacción.

**Code** (Código)- Respuesta de la entidad que procesó la transacción.

 **NOTA:** Para transacciones por internet, esto indica el valor enviado en la respuesta del servicio web en el parámetro OriginalResponseCode.

**Response** (Respuesta) - Descripción del código de respuesta.

**Source** (Origen) - W (en línea, eCommerce o transacción por internet) o M (transacción MOTO ingresada a través del aplicativo Merchant Admin).

**Additional Response** (Respuesta adicional) – Muestra las respuestas a las solicitudes de Verificación de Domicilio ("Address Verification") y CVV2 / CVC2.

<span id="page-39-0"></span>**RRN** – Número de serie único asignado a la transacción al momento de ser procesada. Sirve para la identificación y monitoreo de todos aquellos mensajes relacionados con una transacción por un tarjetahabiente.

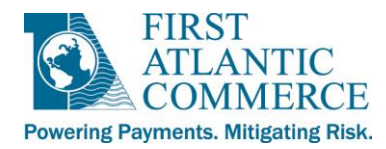

## <span id="page-40-0"></span>*Reporte de Conciliación de Liquidación FAC*

Como fue indicado anteriormente, este reporte despliega los montos totales de captura y reembolso dentro del rango de fechas que Ud. seleccionó. El reporte provee totales al final. Recomendamos consultar este reporte diariamente para estar al tanto de los montos que se liquidan cada día. Además, también es útil para efectuar conciliaciones semanales y mensuales.

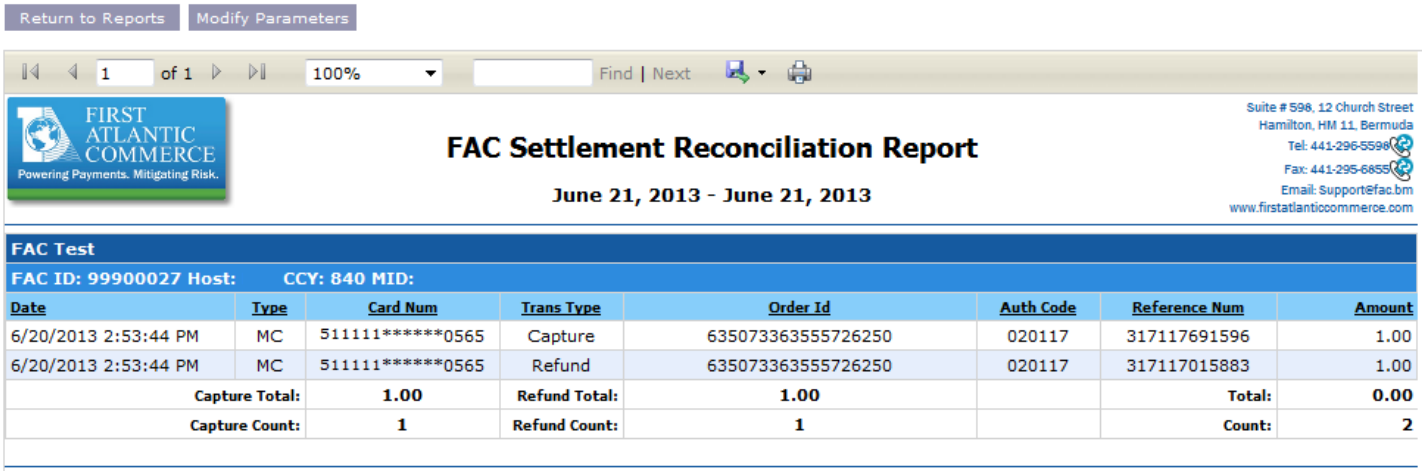

Report rpReconcile: Jun 26, 2013 2:01PM

Page  $1/1$ 

**CCY** - Código ISO de la moneda en la cual se denominó la transacción.

**Date** (Fecha) – Día y hora de procesamiento de la autorización según el huso horario de Bermuda (hora del Atlántico o GMT -4).

**Type** (Tipo)- Marca de la tarjeta utilizada en la transacción. V = Visa, MC = MasterCard, AM = American Express.

**Card Num** (Número de la tarjeta) - El número parcial de la tarjeta utilizada en la transacción.

**Trans Type** (Tipo de transacción) – Capture (Captura) o Refund (Reembolso).

**Order Id** (Número de identidad del pedido) – Un número de valor único que Ud., el afiliado, suministra, al enviar la solicitud de autorización.

**Auth Code** (Código de Autorización) – Emitido al ser aprobada la solicitud de autorización.

**Reference Num** (Número de referencia) – Un número de valor único (utilizado en conjunto con otros elementos de datos claves) asignado a una transacción al momento de ser procesada. Este número identifica y facilita el monitoreo de todo mensaje relacionado con las transacciones de un tarjetahabiente.

**Amount** (Monto) – El monto del débito (captura) o crédito (reembolso) que se aplica a la cuenta del tarjetahabiente.

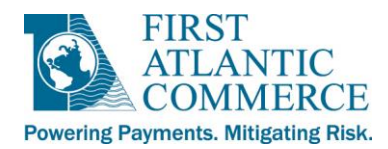

#### <span id="page-41-0"></span>*Reporte de Resumen*

Este reporte provee el conteo y valor total monetario de todas las Autorizaciones, Capturas, Denegadas, Reembolsos y Reversos por cada día dentro del rango de fechas seleccionado. Representa una imagen instantánea de su historia de transacciones con FAC.

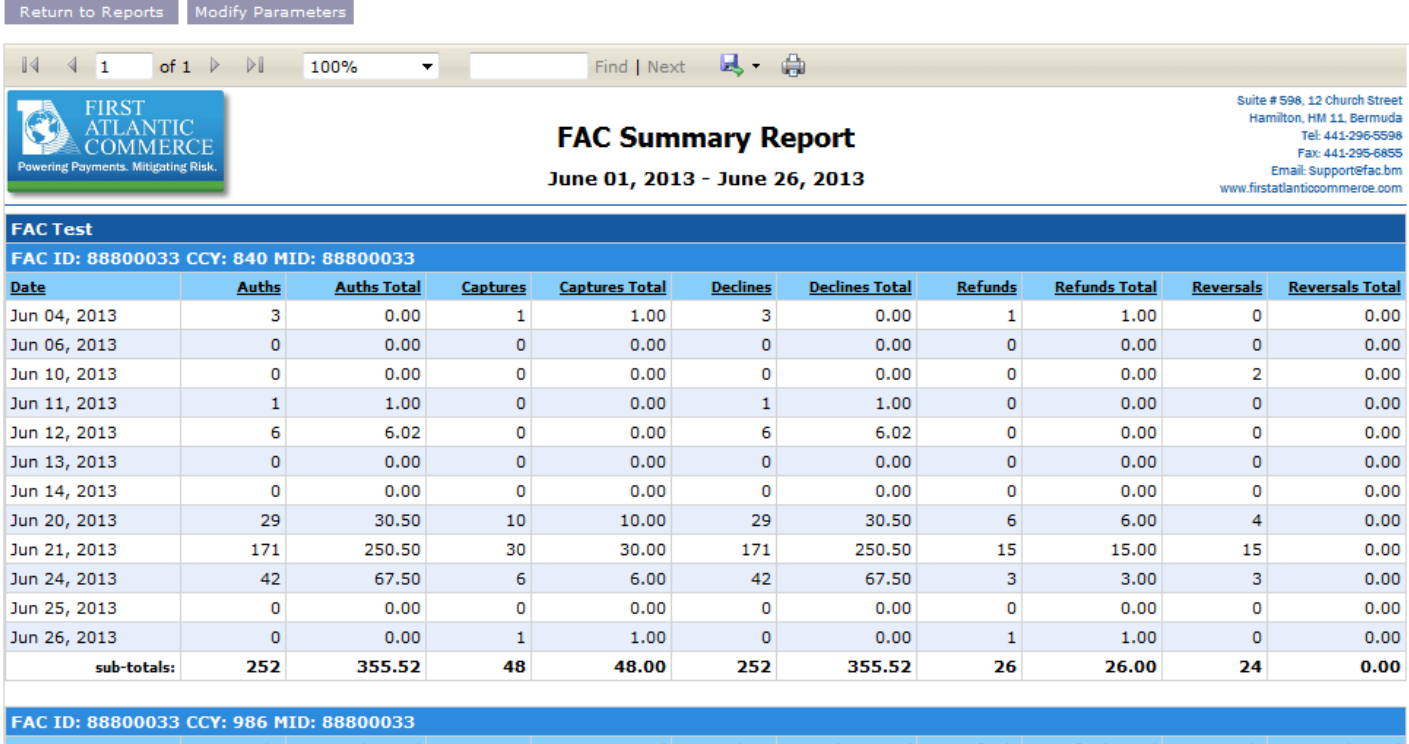

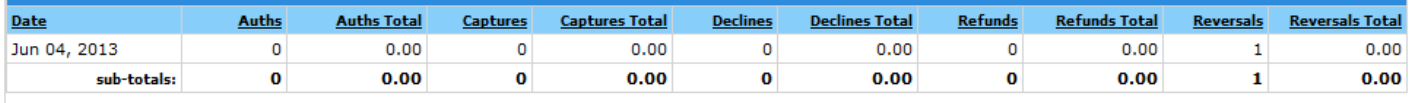

Report rpSummary: Jun 26, 2013 2:09PM

Page 1/1

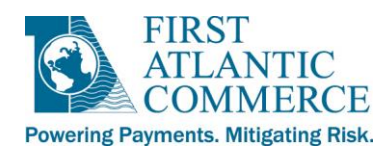

#### <span id="page-42-0"></span>*Reporte de Excepciones*

Un reporte que despliega una lista de todas las transacciones que fueron denegadas o rechazadas debido a errores dentro del rango de fechas seleccionadas por el usuario, agrupadas por fecha y después tipo (denegadas o erróneas), como indicado a continuación:

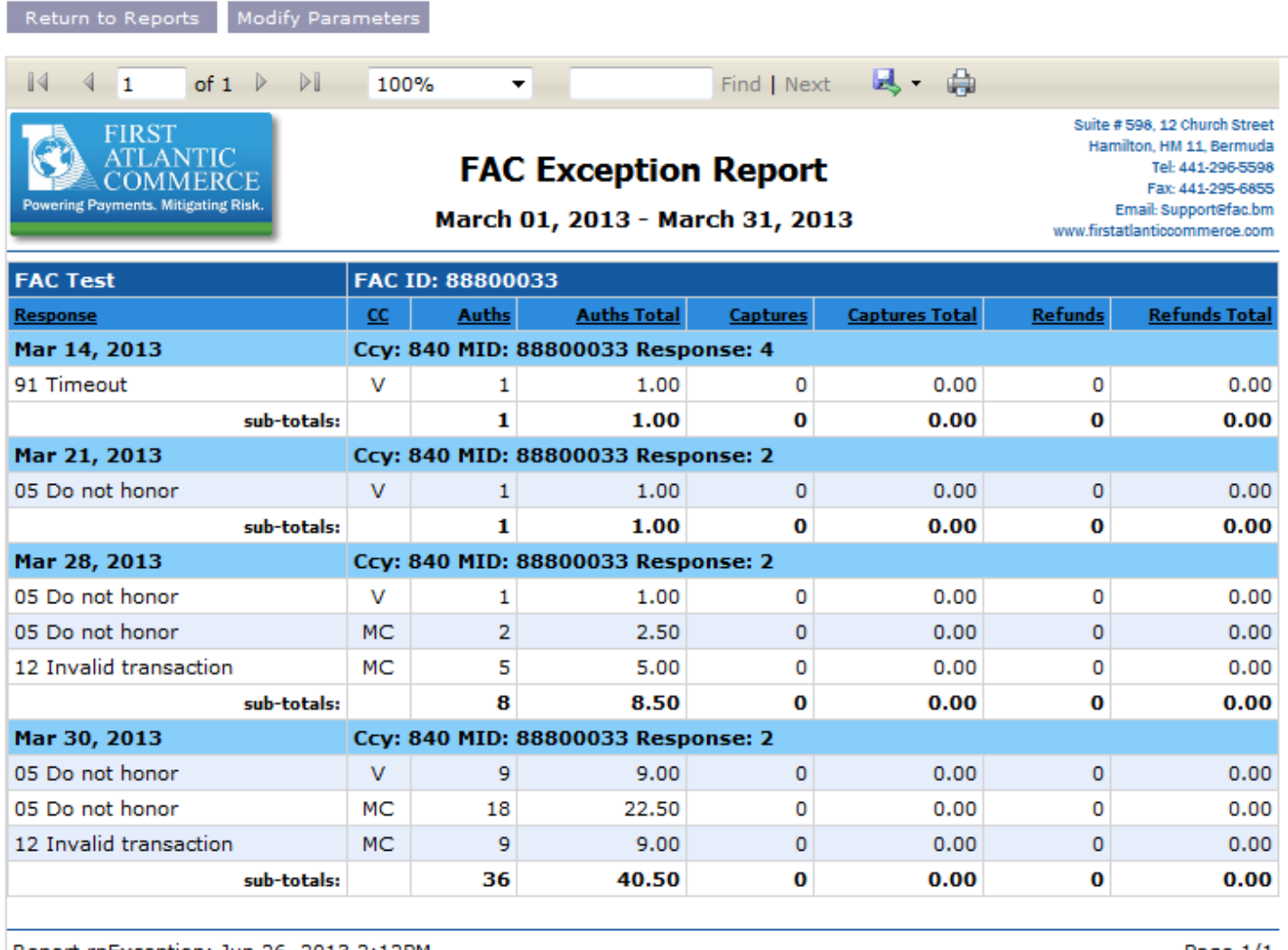

Report rpException: Jun 26, 2013 2:12PM

Page 1/1